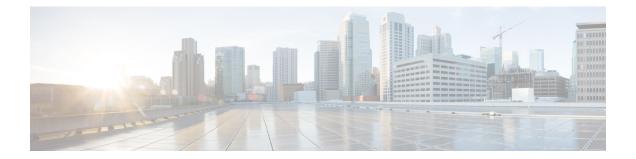

# **Perform System Administration Tasks**

This topic contains the following sections:

- Overview of System Administration, on page 2
- Saving, Loading, and Resetting the Appliance Configuration, on page 2
- Cisco Secure Web Appliance Licensing, on page 5
- Virtual Appliance License, on page 37
- Enabling Remote Power Cycling, on page 38
- Administering User Accounts, on page 39
- Defining User Preferences, on page 43
- Configuring Administrator Settings, on page 44
- User Network Access, on page 46
- Resetting the Administrator Passphrase, on page 47
- Configuring the Return Address for Generated Messages, on page 47
- Managing Alerts, on page 48
- FIPS Compliance, on page 58
- System Date and Time Management, on page 61
- SSL Configuration , on page 61
- Certificate Management, on page 63
- AsyncOS for Web Upgrades and Updates, on page 67
- Reverting to a Previous Version of AsyncOS for Web, on page 74
- Monitoring System Health and Status Using SNMP, on page 77
- Web Traffic Tap, on page 79
- Configuring HTTP 2.0 Protocol, on page 82
- Overview of System Administration, on page 2

- Saving, Loading, and Resetting the Appliance Configuration, on page 2
- Cisco Secure Web Appliance Licensing, on page 5
- Virtual Appliance License, on page 37
- Enabling Remote Power Cycling, on page 38
- Administering User Accounts, on page 39
- Defining User Preferences, on page 43
- Configuring Administrator Settings, on page 44
- User Network Access, on page 46
- Resetting the Administrator Passphrase, on page 47
- Configuring the Return Address for Generated Messages, on page 47
- Managing Alerts, on page 48
- FIPS Compliance, on page 58
- System Date and Time Management, on page 61
- SSL Configuration, on page 61
- Certificate Management, on page 63
- AsyncOS for Web Upgrades and Updates, on page 67
- Reverting to a Previous Version of AsyncOS for Web, on page 74
- Monitoring System Health and Status Using SNMP, on page 77
- Web Traffic Tap, on page 79
- Configuring HTTP 2.0 Protocol, on page 82

# **Overview of System Administration**

The S-Series appliance provides a variety of tools for managing the system. Functionality on System Administration tab helps you manage the following tasks:

- Appliance configuration
- Feature keys
- · Adding, editing, and removing user accounts
- AsyncOS software upgrades and updates
- System time

# Saving, Loading, and Resetting the Appliance Configuration

All configuration settings within the Secure Web Appliance are managed using a single XML configuration file.

- Viewing and Printing the Appliance Configuration, on page 3
- Saving the Appliance Configuration File, on page 3
- Loading the Appliance Configuration File, on page 3
- Resetting the Appliance Configuration to Factory Defaults, on page 4

# **Viewing and Printing the Appliance Configuration**

- **Step 1** Choose System Administration > Configuration Summary.
- **Step 2** View or print the Configuration Summary page as required.

# **Saving the Appliance Configuration File**

- **Step 1** Choose **System Administration > Configuration File**.
- **Step 2** Complete the Configuration File options.

| Option                               | Description                                                                                                    |
|--------------------------------------|----------------------------------------------------------------------------------------------------|
| Specify a file-handling option       | <ul> <li>Choose how the generated configuration file is handled:</li> <li>Download file to local computer to view or save.</li> <li>Save file to this appliance (wsa_example.com).</li> <li>Email file to: – provide one or more email addresses.</li> </ul>                                                                                                    |
| Specify a passphrase-handling option | <ul> <li>Mask passphrases in the Configuration Files         <ul> <li>The original passphrases are replaced with "*****" in the exported or saved file. Please note that configuration files with masked passphrases cannot be loaded directly back into AsyncOS for Web.</li> <li>Encrypt passphrases in the Configuration Files – If FIPS mode is enabled, this option is available. See Enabling or Disabling FIPS Mode , on page 60 for information about enabling FIPS mode.</li> </ul> </li> </ul> |
| Select a file-naming option          | Choose how the configuration file is named:<br>• Use system-generated file name<br>• Use user-defined file name                                                                                                    |

Step 3 Click Submit.

# Loading the Appliance Configuration File

# Â

Caution

**n** Loading configuration will permanently remove all of your current configuration settings. It is strongly recommended that you save your configuration before performing these actions.

We do not recommend loading configurations from a previous release into the latest version. You can retain the configuration settings by upgrading the paths.

Configuration files loaded with manual changes may result in performance and functional issues.

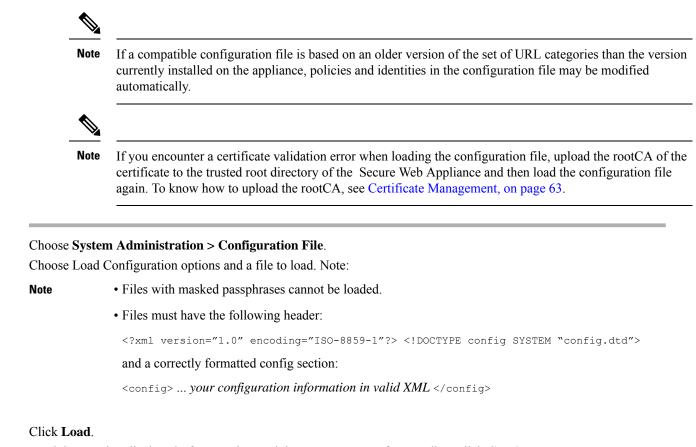

**Step 4** Read the warning displayed. If you understand the consequences of proceeding, click **Continue**.

# **Resetting the Appliance Configuration to Factory Defaults**

You can choose whether or not to retain existing network settings when you reset the appliance configuration. This action does not require a commit.

# Before you begin

Save your configuration to a location off the appliance.

- **Step 1** Choose **System Administration > Configuration File**.
- **Step 2** Scroll down to view the **Reset Configuration** section.
- **Step 3** Read the information on the page and select options.
- Step 4 Click Reset.

Step 1

Step 2

Step 3

# **Saving Configuration File Backup**

The configuration file backup feature records the appliance configuration on every commit and sends the previous configuration file before the current one to a remotely located backup server through FTP or SCP.

- **Step 1** Choose System Administration > Configuration File
- **Step 2** Select the **Enable Config Backup** check box.
- **Step 3** Choose **Yes** to include the passphrase in the configuration file. Alternatively, choose **No** to exclude the passphrase in the configuration file.
- **Step 4** Choose the retrieval method. The available options are:
  - FTP on Remote Server Enter the FTP hostname, directory, username, and passphrase.
  - SCP on Remote Server- Enter the SCP hostname, port number, directory, and username.
  - Host Key Checking- The SSH automatically maintains and checks a database of identifications for all hosts with which it has been used. Host keys are stored in the user's home directory in the directory /.ssh/known\_hosts.

If you select **SCP on Remote Server** and then select **Enable Host Key Checking**, you will have the following options:

- Automatic- The host key will be set automatically by Secure Web Appliance.
- Manual- User can enter the host key manually.

Upon submitting the changes, Secure Web Appliance provides SSH key(s) to be added to authorized keys file on remote host, so that configuration files can be uploaded from Secure Web Appliance to the remote host. As a result, SSH maintains and checks a database containing identification information for all hosts it has ever connected to. Host keys are stored in the user's home directory in the directory */.ssh/known\_hosts*.

## Step 5 Click Submit.

You can also enable the configuration file backup feature by using the CLI command configbackup

# **Cisco Secure Web Appliance Licensing**

- Working with Feature Keys, on page 5
- Smart Software Licensing, on page 6

# Working with Feature Keys

Feature keys enable specific functionality on your system.Keys are specific to the serial number of your appliance (you cannot re-use a key from one system on another system).

- Displaying and Updating Feature Keys, on page 6
- Changing Feature Key Update Settings, on page 6

# **Displaying and Updating Feature Keys**

## **Step 1** Choose **System Administration > Feature Keys**.

- Step 2 To refresh the list of pending keys, click Check for New Keys to refresh the list of pending keys.
- **Step 3** To add a new feature key manually, paste or type the key into the Feature Key field and click **Submit Key**. If the feature key is valid, the feature key is added to the display.
- Step 4 To activate a new feature key from the Pending Activation list, mark its "Select" checkbox and click Activate Selected Keys.

You can configure your appliance to automatically download and install new keys as they are issued. In this case, the Pending Activation list will always be empty. You can tell AsyncOS to look for new keys at any time by clicking the **Check for New Keys** button, even if you have disabled the automatic checking via the Feature Key Settings page.

# **Changing Feature Key Update Settings**

The Feature Key Settings page is used to control whether your appliance checks for and downloads new feature keys, and whether or not those keys are automatically activated.

## **Step 1** Choose System Administration > Feature Key Settings.

## Step 2 Click Edit Settings.

**Step 3** Change the Feature Key Settings as required.

| Option                               | Description                                                                                                    |
|--------------------------------------|----------------------------------------------------------------------------------------------------|
| Automatic Serving of<br>Feature Keys | Options to automatically check and download feature keys and to automatically activate downloaded feature keys.                                                                                                    |
|                                      | Automatic checks are normally performed once a month but this changes to once a day<br>when a feature key is to expire in less than 10 days and once a day after key expiration, for<br>up to one month. After a month, the expired key is no longer included in the list of<br>expiring/expired keys. |

**Step 4** Submit and commit your changes.

# **Smart Software Licensing**

- Overview, on page 7
- Enabling Smart Software Licensing, on page 9
- Registering the Appliance with Cisco Smart Software Manager, on page 10
- Requesting for Licenses, on page 13
- Deregistering the Appliance from Smart Cisco Software Manager, on page 14
- Reregistering the Appliance with Smart Cisco Software Manager, on page 14

- Changing Transport Settings, on page 14
- Renewing Authorization and Certificate, on page 14
- Reserving Feature Licenses, on page 15
- Updating Smart Agent, on page 21
- Alerts, on page 21
- Command Line Interface, on page 22

# **Overview**

Smart Software Licensing enables you to manage and monitor Cisco Secure Web Appliance licenses seamlessly. To activate Smart Software licensing, you must register your appliance with Cisco Smart Software Manager (CSSM) which is the centralized database that maintains the licensing details about all the Cisco products that you purchase and use. With Smart Licensing, you can register with a single token rather than registering them individually on the website using Product Authorization Keys (PAKs).

Once you register the appliance, you can track your appliance licenses and monitor license usage through the CSSM portal. The Smart Agent installed on the appliance connects the appliance with CSSM and passes the license usage information to the CSSM to track the consumption.

See https://www.cisco.com/c/en/us/td/docs/wireless/technology/mesh/8-2/b\_Smart\_Licensing\_ Deployment\_Guide.html to know about Cisco Smart Software Manager.

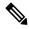

**Note** AsyncOS version 15.0 is the last release to support the Classic license. The next releases will only support Smart Licenses.

# Before you begin

- Make sure that your appliance has internet connectivity.
- Contact Cisco sales team to create a smart account in Cisco Smart Software Manager portal (https://software.cisco.com/#module/SmartLicensing) or install a Cisco Smart Software Manager Satellite on your network.

See https://www.cisco.com/c/en/us/td/docs/wireless/technology/mesh/8-2/b\_Smart\_Licensing\_ Deployment\_Guide.html to know more about Cisco Smart Software Manager user account creation or installing a Smart Software Manager On-Prem.

For users who do not want to directly send the license usage information to the internet, the Smart Software Manager Satellite can be installed on the premises, and it provides a subset of CSSM functionality. Once you download and deploy the satellite application, you can manage licenses locally and securely without sending data to CSSM using the internet. The CSSM Satellite periodically transmits the information to the cloud.

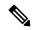

## Note

If you want to use Smart Software Manager Satellite, use Smart Software Manager Satellite Enhanced Edition 6.1.0.

• The existing users of classic licenses (traditional) should migrate their classic licenses to smart licenses.

See https://video.cisco.com/detail/video/5841741892001/ convert-classic-licenses-to-smart-licenses?autoStart=true&q=classic.

• The system clock of the appliance must be in sync with that of the CSSM. Any deviation in the system clock of the appliance with that of the CSSM, will result in failure of smart licensing operations.

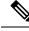

Note

If you have internet connectivity and want to connect to the CSSM through a proxy, you must use the same proxy that is configured for the appliance using **System Administration-> Upgrade and Update Settings** 

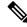

**Note** For virtual users, every time you receive a new PAK file (new or renewal), generate the license file and load the file on the appliance. After loading the file, you must convert the PAK to Smart Licensing. In Smart Licensing mode, the feature keys section in the license file will be ignored while loading the file and only the certificate information will be used.

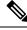

Note

The appliance will move from the Smart Licensing mode to Classic Licensing mode when you revert the appliance to a previous veriosn of AsyncOS. You must enable Smart Licensing manually and request for required licences.

# License Reservation

You can reserve licenses for features enabled in Secure Web Appliance without connecting to the Cisco Smart Software Manager (CSSM) portal. This is mainly beneficial for users that deploy Secure Web Appliance in a highly secured network environment with no communication to the Internet or external devices.

The feature licenses can be reserved in any one of the following modes:

- Specific License Reservation (SLR)—use this mode to reserve licenses for individual features (for example, 'HTTPs Decryption') for a given time-period.
- Permanent License Reservation (PLR)—use this mode to reserve licenses for all features permanently.

For more information on how to reserve the licenses in Secure Web Appliance, see Reserving Feature Licenses, on page 15.

### **Device Led Conversion**

Starting from AysnOS 15.0, Device Led Conversion (DLC) with Smart Licensing is in *Not Started* state, by default. You must register smart licensing to trigger DLC. Similarly, you must reregister smart licensing to trigger the DLC process when you upgrade to AsyncOS 15.0.

After you register Secure Web Appliance with smart licensing, all existing, valid classical licenses are automatically converted to smart licenses using the Device Led Conversion (DLC) process. These converted licenses are updated in the virtual account of the CSSM portal.

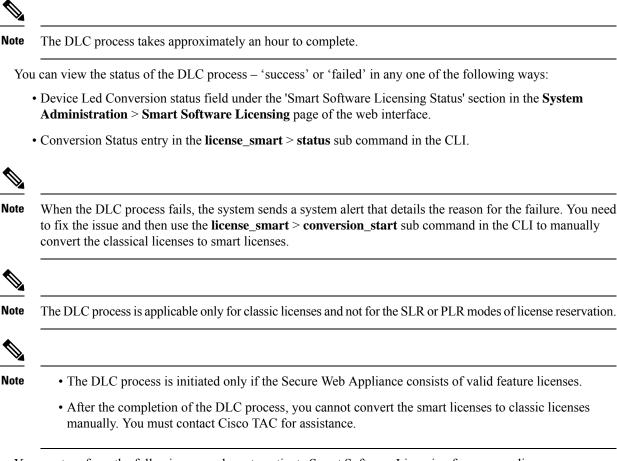

| You must perform | the followin | g procedures to | o activate S | Smart Soft | tware Li | censing f | or your appl | iance: |
|------------------|--------------|-----------------|--------------|------------|----------|-----------|--------------|--------|
| 1                |              |                 |              |            |          | 0         | J 11         |        |

|                   | Do This                                                               | More Informaton                                                               |
|-------------------|-----------------------------------------------------------------------|-------------------------------------------------------------------------------|
| Step 1            | Enable Smart Software Licensing                                       | Enabling Smart Software Licensing<br>, on page 9                              |
| Step 2            | Register the appliance with Cisco<br>Smart Software Manager           | Registering the Appliance with<br>Cisco Smart Software Manager,<br>on page 10 |
| (Optional) Step 3 | Reserve the feature licenses in<br>Secure Web Appliance, if required. | Reserving Feature Licenses, on page 15                                        |
| Step 3            | Request for licenses (feature keys)                                   | Requesting for Licenses, on page 13                                           |

# **Enabling Smart Software Licensing**

- Step 1 Choose System Administration > Smart Software Licensing.
- Step 2 Click Enable Smart Software Licensing.

To know about Smart Software Licensing, click on the Learn More about Smart Software Licensing link.

- **Step 3** Click **OK** after reading the information about Smart Software Licensing.
- **Step 4** Commit your changes.

### What to do next

After you enable Smart Software Licensing, all the features in the Classic Licensing mode will be automatically available in the Smart Licensing mode. If you are an existing user in Classic Licensing mode, you have 90-days evaluation period to use the Smart Software Licensing feature without registering your appliance with the CSSM.

You will get notifications on regular intervals (90th, 60th, 30th, 15th, 5th, and last day) prior to the expiry and also upon expiry of the evaluation period. You can register your appliance with the CSSM during or after the evaluation period.

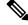

#### Note

- New Virtual Appliance users with no active licenses in Classic Licensing mode will not have the evaluation
  period even if they enable the Smart Software Licensing feature. Only the existing Virtual Appliance
  users with active licenses in Classic Licensing mode will have evaluation period. If new Virtual Appliance
  users want to evaluate the smart licensing feature, contact Cisco Sales team to add the evaluation license
  to the smart account. The evaluation licenses are used for evaluation purpose after registration.
  - After you enable the Smart Licensing feature on your appliance, you will not be able to roll back from Smart Licensing to Classic Licensing mode.
  - The following features are restarted when you enable the Smart Licensing feature:
    - Secure Web Appliance Web Reputation Filters
    - Secure Web Appliance Anti-Virus Sophos
    - Secure Web Appliance Anti-Virus Webroot
    - Secure Web Appliance Web Proxy and DVS Engine
  - In AsyncOS version 15.0, Smart Licensing can be enabled for new Secure Web Appliance virtual deployments. Even though Classic licensing is not mandatory. For more information, refer to the pre-requisites available under the Overview section.

# Registering the Appliance with Cisco Smart Software Manager

You must enable the Smart Software Licensing feature under System Administration menu in order to register your appliance with the Cisco Smart Software Manager.

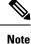

You cannot register multiple appliances in a single instance. You should register appliances one by one.

Step 1 Choose System Administration > Smart Software Licensing.

- Step 2 Select the Smart License Registration option.
- Step 3 Click Confirm.
- **Step 4** Click **Edit**, if you want to change the Transport Settings. The available options are:
  - **Direct**: Connects the appliance directly to the Cisco Smart Software Manager through HTTPs. This option is selected by default.
  - **Transport Gateway**: Connects the appliance to the Cisco Smart Software Manager through a Transport Gateway or Smart Software Manager Satellite. When you choose this option, you must enter the URL of the Transport Gateway or the Smart Software Manager Satellite and click OK. This option supports HTTP and HTTPS. In FIPS mode, Transport Gateway supports only HTTPS.

See https://www.cisco.com/c/en/us/td/docs/wireless/technology/mesh/8-2/b\_Smart\_Licensing\_ Deployment\_Guide.html to know about Transport Gateway.

- **Step 5** (Optional) **Test Interface**: Choose Management or Data interface while registering the appliance for the smart licensing feature. This is applicable only when you enable split routing and register for smart licensing.
  - **Note** If split routing is not enabled, only Management interface option is available in the **Test Interface** drop-down list.
- Step 6Access the Cisco Smart Software Manager portal (https://software.cisco.com/#module/SmartLicensing) using your login<br/>credentials. Navigate to the Virtual Account page of the portal and access the General tab to generate a new token. Copy<br/>the Product Instance Registration Token for your appliance. See

https://www.cisco.com/c/en/us/td/docs/wireless/technology/mesh/8-2/b\_Smart\_Licensing\_Deployment\_Guide.html to know about Product Instance Registration Token creation.

| Scheduled Downtime Notif                                                                 | ication - License Registration P                                                                                                    | ortal (LRP), Manage Smart            | Account & Account Administration,                                                | Plug-N-Play (PnP)     | , Smart | Softwar   |
|------------------------------------------------------------------------------------------|----------------------------------------------------------------------------------------------------|--------------------------------------|----------------------------------------------------------------------------------|-----------------------|---------|-----------|
| Cisco Software Central > Smart So<br>Smart Software Lic<br>Alerts Inventory Convert to S | Create Registration To<br>This will create a token that is used<br>created, go to the Smart Licensing<br>Virtual Account:<br>Description:                                                                                                    | to register product instances, so    | that they can use licenses from this virting of the token, to register them with | ual account.Once it's | 0 ×     | ITestDem  |
| Virtual Account:                                                                         | ★ Expire After:<br>Max. Number of Uses:                                                                                                    | 30<br>Between 1 - 365, 30 days recor | Days<br>mmended                                                                  |                       |         | formatior |
| Virtual Account<br>Description:<br>Default Virtual Account:                              | Allow export-controlled function of the second second s |                                      | -                                                                                | es is reached         | cel     |           |
| Product Instance Registrat                                                               | ation Tokens<br>used to register new product instanc                                                                                                    | es to this virtual account.          |                                                                                  |                       |         |           |

**Step 7** Switch back to your appliance and click **Register**.

## Smart Software Licensing

|                                              | Learn More about Smart Software Licens                             |
|----------------------------------------------|--------------------------------------------------------------------|
| mart Software Licensing Status               |                                                                    |
| Registration Mode: 🕐                         | Smart license (Change type)                                        |
| Action: 🕐                                    | Register                                                           |
| Evaluation Period: 🕐                         | In Use                                                             |
| Evaluation Period Remaining: 🕐               | 89 days 23 hours 42 minutes                                        |
| Registration Status 🕐                        | Unregistered                                                       |
| License Authorization Status: 🕐              | Evaluation Mode                                                    |
| Last Authorization Renewal Attempt Status: 🕐 | No Communication Attempted                                         |
| Product Instance Name: 🕐                     |                                                                    |
| Transport Settings: 🕐                        | Direct (https://smartreceiver.cisco.com/licservice/license) (Edit) |
| Test Interface: 🕐                            | Management v                                                       |
| Device Led Conversion Status: ?              | Not Started                                                        |

# **Step 8** Paste the **Product Instance Registration Token** in the textbox.

On the Smart Software Licensing page, you can select the **Reregister this product instance if it is already registered** check box to reregister your appliance.

#### **Smart Software Licensing**

| Smart Software Licensing Product Registration                                                                                                    |
|----------------------------------------------------------------------------------------------------|
| To register the product for Smart Software Licensing:<br>1. Ensure this product has access to the internet or a Smart Software Manager satellite installed on your network.                   |
| This might require you to edit the Transport Settings.<br>Product communicates directly or via proxy to Smart Software Licensing.<br>URL - https://smartreceiver.cisco.com/licservice/license |
| 2. Create or login into your Smart Account in Smart Software Manager or your Smart Software Manager satellite.                                                                                |
| 3. Navigate to the Virtual Account containing the licenses to be used by this Product Instance.                                                                                               |
| 4. Generate a Product Instance Registration Token (this identifies your Smart Account) and copy or save it here :                                                                             |
|                                                                                                    |
| Reregister this product instance if it is already registered                                                                                                    |
| Cancel Register                                                                                                    |
|                                                                                                    |

# What to do next

The product registration process takes a few minutes and you can view the registration status on the Smart Software Licensing page.

| Smart Software Licensing                     |                                                                                  |
|----------------------------------------------|----------------------------------------------------------------------------------|
|                                              | Learn More about Smart Software Licensing                                        |
| Smart Software Licensing Status              |                                                                                  |
| Registration Mode: ?                         | Smart license                                                                    |
| Action: 🕐                                    | Select an Action V Go                                                            |
| Evaluation Period: 🕐                         | Not In Use                                                                       |
| Evaluation Period Remaining: 🕐               | 89 days 23 hours 37 minutes                                                      |
| Registration Status ?                        | Registered ( 16 Jun 2023 04:15 ) Registration Expires on: ( 15 Jun 2024 04:11 )  |
| License Authorization Status: ?              | Authorized ( 16 Jun 2023 04:16 ) Authorization Expires on: ( 14 Sep 2023 04:11 ) |
| Smart Account: ?                             |                                                                                  |
| Virtual Account: ?                           |                                                                                  |
| Last Registration Renewal Attempt Status: 🕐  | SUCCEEDED on 16 Jun 2023 04:15                                                   |
| Last Authorization Renewal Attempt Status: 🕐 | SUCCEEDED on 16 Jun 2023 04:16                                                   |
| Product Instance Name: 🕐                     | wsa276.cs1                                                                       |
| Transport Settings: ?                        | Direct (https://smartreceiver.cisco.com/licservice/license)                      |
| Test Interface: ?                            | Management 🖌                                                                     |

# **Requesting for Licenses**

Once you complete the registration process successfully, you must request for licenses for the appliance's features as required.

- **Step 1** Choose **System Administration > Licenses**.
- Step 2 Click Edit Settings.
- **Step 3** Check the checkboxes under the License Request/Release column corresponding to the licenses you want to request for.
- Step 4 Click Submit.

#### Licenses

| Licenses                                                |                                |                   |
|---------------------------------------------------------|--------------------------------|-------------------|
| License Name                                            | License Authorization Status ? | License Request ? |
| Secure Web Appliance Cisco Web Usage Controls           | Not requested                  |                   |
| Secure Web Appliance Anti-Virus Webroot                 | Not requested                  |                   |
| Secure Web Appliance L4 Traffic Monitor                 | Not requested                  |                   |
| Secure Web Appliance Cisco AnyConnect SM for AnyConnect | Not requested                  |                   |
| Secure Web Appliance Secure Endpoint Reputation         | Not requested                  |                   |
| Secure Web Appliance Anti-Virus Sophos                  | Not requested                  |                   |
| Secure Web Appliance Web Reputation Filters             | Not requested                  |                   |
| Secure Web Appliance Secure Endpoint                    | Not requested                  |                   |
| Secure Web Appliance Anti-Virus McAfee                  | Not requested                  |                   |
| Secure Web Appliance Web Proxy and DVS Engine           | Not requested                  |                   |
| Secure Web Appliance HTTPs Decryption                   | Not requested                  |                   |
| Cancel                                                  |                                | Submit            |

# What to do next

When the licenses are overused or expired, they will go into out of compliance (OOC) mode and 30-days grace period is provided to each license. You will get notifications on regular intervals (30th, 15th, 5th, and last day) prior to the expiry and also upon the expiry of the OOC grace period.

After the expiry of the OOC grace period, you cannot use the licenses and the features will be unavailable. To access the features again, you must update the licenses on the CSSM portal and renew the authorization.

# **Releasing Licenses**

| Step 1 | Choose System Administration > Licenses.                                                                   |
|--------|----------------------------------------------------------------------------------------------------|
| Step 2 | Click Edit Settings.                                                                                       |
| Step 3 | Uncheck the checkboxes under the License Request column corresponding to the licenses you want to release. |
| Step 4 | Click Submit.                                                                                              |

# **Deregistering the Appliance from Smart Cisco Software Manager**

| Step 1 | Choose System Administration > Smart Software Licensing.        |
|--------|-----------------------------------------------------------------|
| Step 2 | From the Action drop-down list, choose Deregister and click Go. |
| Step 3 | Click Submit.                                                   |
|        |                                                                 |

# **Reregistering the Appliance with Smart Cisco Software Manager**

| Step 1 | Choose System Administration > Smart Software Licensing.                              |
|--------|---------------------------------------------------------------------------------------|
| Step 2 | From the <b>Action</b> drop-down list, choose <b>Reregister</b> and click <b>Go</b> . |

# What to do next

See Registering the Appliance with Cisco Smart Software Manager, on page 10 to know about registration process.

You can reregister the appliance after you reset the appliance configurations during unavoidable scenarios.

# **Changing Transport Settings**

You can change the transport settings only before registering the appliance with CSSM.

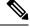

**Note** You can change the transport settings only when the smart licensing feature is enabled. If you have already registered your appliance, you must deregister the appliance to change the transport settings. After changing the transport settings, you must register the appliance again.

See Registering the Appliance with Cisco Smart Software Manager, on page 10 to know how to change the transport settings.

# **Renewing Authorization and Certificate**

After you register your appliance with the Smart Cisco Software Manager, you can renew the certificate.

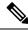

Note

You can renew authorization only after the successful registration of the appliance.

Step 1Choose System Administration > Smart Software Licensing.Step 2From the Action drop-down list, choose the appropriate option:

- Renew Authorization Now
- Renew Certificates Now

Step 3 Click Go.

## What to do next

# **Reserving Feature Licenses**

- Enabling License Reservation, on page 15
- Registering License Reservation, on page 16
- Updating License Reservation, on page 18
- Removing License Reservation, on page 19
- Disabling License Reservation, on page 20
- Term License Expiry Notification-Before License Expired, on page 21
- Term License Expiry Notification-After License Expired, on page 21

#### Table 1: Status of the License

| Status                 | escription                                                                                   |  |  |
|------------------------|----------------------------------------------------------------------------------------------|--|--|
| Reserved In Compliance | The appliance has successfully requested for a license and is authorized to use the license. |  |  |
| Not Authorized         | The appliance has not reserved the licenses.                                                 |  |  |

# **Enabling License Reservation**

## Before you begin

Make sure you have already enabled the Smart Licensing mode in Secure Web Appliance.

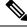

#### Note

You can also reserve the feature licenses using the license\_smart > enable\_reservation sub command in the CLI.

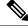

**Note** If the authorization code is already installed and smart licensing is enabled, the device will automatically move to the registered state with a valid reservation.

- **Step 1** Go to **System Administration** > **Smart Software Licensing** page in Secure Web Appliance.
- Step 2 Select the Specific/Permanent License Reservation option.
- Step 3 Click Confirm.

### What to do next

Registering License Reservation, on page 16

## **Registering License Reservation**

 Step 1
 Go to System Administration > Smart Software Licensing page in Secure Web Appliance.

 Step 2
 Click Register.

 Step 3
 Click Copy Code to copy the request code.

 Note
 Use the request code in the CSSM portal to generate an authorization code.

 Step 4
 Click Next.

 Step 5
 Go to the CSSM portal to generate an authorization code to reserve licenses for specific or all features.

 Note
 For more information on how to generate an authorization code, go to the Inventory: License Tab > Reserve Licenses section of the Help documentation at Smart Software Licensing Online Help (cisco.com).

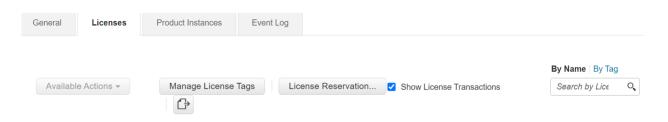

| STEP 1                                                                                                    | STEP 2                                                                       | STEP 3                         | STEP 1             |  |
|----------------------------------------------------------------------------------------------------|------------------------------------------------------------------------------|--------------------------------|--------------------|--|
| Enter Request Code                                                                                                    | Select Licenses                                                              | Review and Confirm             | Authorization Code |  |
| 1) Enter the Reservation     2) Select the licenses to b     3) Generate a Reservation     4) Enter the Reservation     Reservation Request Code | e reserved<br>n Authorization Code<br>Authorization Code on the product inst | tance to activate the features |                    |  |
|                                                                                                    |                                                                              |                                |                    |  |
| Upload File                                                                                                    |                                                                              | Brow                           | vse Upload         |  |

# **Step 6** Select SLR/PLR and click **Next**.

| S                                                                                                    | Smart License Reservation                       |                           |                                     |                              |  |  |  |
|----------------------------------------------------------------------------------------------------|-------------------------------------------------|---------------------------|-------------------------------------|------------------------------|--|--|--|
|                                                                                                    | STEP 1 ✓<br>Enter Request Code                  | STEP 2<br>Select Licenses | STEP <b>3</b><br>Review and Confirm | STEP 4<br>Authorization Code |  |  |  |
|                                                                                                    | Product Instance Details                        |                           |                                     |                              |  |  |  |
|                                                                                                    | Product Type:<br>UDI PID:<br>UDI Serial Number: |                           |                                     |                              |  |  |  |
|                                                                                                    | Licenses to Reserve                             |                           |                                     |                              |  |  |  |
| In order to continue, ensure that you have a surplus of the licenses you want to reserve in the Virtual Account. |                                                 |                           |                                     |                              |  |  |  |
|                                                                                                    | ⊖ WSA PLR                                       |                           |                                     |                              |  |  |  |
|                                                                                                    | ○ Reserve a specific license                    |                           |                                     |                              |  |  |  |
|                                                                                                    |                                                 |                           |                                     |                              |  |  |  |

**Step 7** In the CSSM portal, select the required licenses for the SLR option and click **Next**.

| step 1 🗸                                                        | STEP 2                                                       | STEP 3                               | STEP 4           |           |           |         |      |
|-----------------------------------------------------------------|--------------------------------------------------------------|--------------------------------------|------------------|-----------|-----------|---------|------|
| Enter Request Code                                              | Select Licenses                                              | Review and Confirm                   | Authorization Co | ode       |           |         |      |
| Licenses to Reserve                                             | t you have a surplus of the licenses yo                      | ou want to reserve in the Virtual Ac | ccount.          |           |           |         |      |
| ⊖ WSA PLR                                                       |                                                              |                                      |                  |           |           |         |      |
| Reserve a specific license                                      |                                                              |                                      |                  |           |           |         |      |
| License                                                         |                                                              | E                                    | xpires           | Purchased | Available | Reserve |      |
| Secure Web Appliance Adv<br>Secure Web Appliance Advanced N     | vanced Malware Protection Add On<br>laware Protection Add On | m                                    | nultiple terms   | 102       | 98        | 1       |      |
| Secure Web Appliance Adv<br>Secure Web Appliance Advanced N     | vanced Malware Protection Reputation                         | ı <b>m</b>                           | nultiple terms   | 102       | 100       | 0       |      |
| Secure Web Appliance Anti-<br>Secure Web Appliance Anti-Virus M |                                                              | 21                                   | 2024-Jan-25      | 100       | 100       | 0       |      |
| Secure Web Appliance Anti-<br>Secure Web Appliance Anti-Virus S |                                                              | m                                    | nultiple terms   | 102       | 101       | 0       |      |
|                                                                 |                                                              |                                      |                  |           |           | Cancel  | Next |

**Step 8** Paste the Authorization code obtained from the CSSM portal in Secure Web Appliance in any one of the following ways:

- Select the **Copy and Paste authorization code** option and paste the authorization code in the text box under the 'Copy and Paste authorization code' option.
- Select the **Upload authorization code from the system** option and click **Choose File** to upload the authorization code.

#### Step 9 Click Install Authorization Code.

Batch command for Install reservation is not supported.

**Note** An alert will be sent every 24 hours until the authorization code is installed.

#### To cancel the request code:

The *CANCEL\_REQUEST\_CODE* command is used to cancel the reservation process before the authorization code is installed. Clears the state of the reservation process.

**Note** If you generate the Authorization code in the CSSM portal, but have cancelled the request code in the appliance, whatever licenses you have generated in the CSSM portal cannot be installed in the appliance. Contact TAC for removing the authorization code.

The required license reservation (SLR or PLR) is installed in Secure Web Appliance.

The License status is moved to Reserved in Compliance for the licenses reserved for SLR. For PLR, all the licenses is moved to Reserved in Compliance.

#### What to do next

- [Applicable for SLR only]: You can update the license reservation, if required. For more information, see Updating License Reservation, on page 18.
- [Applicable for SLR and PLR]: You can remove the license reservation, if required. For more information, see Removing License Reservation, on page 19.
- [Applicable for SLR and PLR]: You can disable the license reservation, if required. For more information, see Disabling License Reservation, on page 20.

#### **Updating License Reservation**

You can reserve license for a new feature or modify the existing license reservation for a feature.

|--|

Note You can only update the Specific License reservations and not the Permanent License reservations.

Ŵ

Note You can also update the license reservation using the license\_smart > reauthorize sub command in the CLI.

**Step 1** Go to the CSSM portal to generate an authorization code to update the already reserved licenses.

- **Note** For more information on how to generate an authorization code, go to the *Inventory: Product Instances Tab* > *Update Reserved Licenses* section of the Help documentation at Smart Software Licensing Online Help (cisco.com).
- **Step 2** Go to **System Administration** > **Smart Software Licensing** page in Secure Web Appliance.
- **Step 3** Select **Reauthorize** from the 'Action' drop-down list and click **GO**.
- **Step 4** Paste the authorization code obtained from the CSSM portal in Secure Web Appliance in any one of the following ways:
  - Select the **Copy and Paste authorization code** option and paste the authorization code in the text box under the 'Copy and Paste authorization code' option.
  - Select the **Upload authorization code from the system** option and click **Choose File** to upload the authorization code.
- Step 5 Click Re-authorize.
- **Step 6** Click **Copy Code** to copy the confirmation code.
  - **Note** Use the confirmation code in the CSSM portal to update the license reservations.
- Step 7 Click OK.
- **Step 8** Paste the confirmation code obtained from Secure Web Appliance in the CSSM portal.

**Note** For more information on how to add the confirmation code, go to the *Inventory: Product Instances Tab* > *Update Reserved Licenses* section of the Help documentation at Smart Software Licensing Online Help (cisco.com).

The license reservations are updated.

The License status is moved to Reserved in Compliance for the licenses reserved for SLR. If the licenses are not reserved for the consecutive time, the license status is moved to Not-Authorized state.

## **Removing License Reservation**

You can remove the specific or permanent license reservation for the features enabled in Secure Web Appliance.

Note You can also remove the license reservation using the license\_smart > return\_reservation sub command in the CLI.

**Note** An alert will be sent after removing the reserved license.

- Step 1 Go to System Administration > Smart Software Licensing page in Secure Web Appliance.
- **Step 2** Select **Return code** from the 'Action' drop-down list and click **GO**.
- **Step 3** Click **Copy Code** to copy the return code.

**Note** Paste the return code in the CSSM portal to remove the license reservations.

## Step 4 Click OK.

**Step 5** Use the return code obtained from Secure Web Appliance in the CSSM portal.

**Note** For more information on how to add the return code, go to the *Inventory: Product Instances Tab* > *Removing a Product Instance* section of the Help documentation at Smart Software Licensing Online Help (cisco.com).

The license reservation for the features enabled in Secure Web Appliance is removed, and all the licenses are in the evaluation period.

### What to do next

- Review the details on Confirmation Code in Updating License Reservation, on page 18.
- [Applicable for SLR and PLR]: You can disable the license reservation, if required. For more information, see Disabling License Reservation, on page 20.

# **Disabling License Reservation**

You can disable the license reservation in Secure Web Appliance .

- Note You can also disable the license reservation using the license\_smart > disable\_reservation sub command in the CLI.
  - If a reservation request has been initiated, but if an authorization code is not installed, cancels the reservation request on the device.
  - If there is an authorization code installed, it will not be removed. A warning message will be displayed to the user to use the 'license smart reservation return' command to remove the authorization code. This means that the license reservation feature may be disabled, but there is still an authorization code installed. This will be reflected in the show commands.

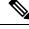

- **Note** You can either return the code and then disable the reservation or use the command to disable the reservation.
  - The appliance will be in authorization state when the authorization code is installed. After you disable, the status will be moved to enabled mode.
- **Step 1** Go to **System Administration** > **Smart Software Licensing** page in Secure Web Appliance.
- **Step 2** Click **Change Type** under the 'Registration Mode' field.
- **Step 3** Click **Submit** in the 'Change registration mode' dialog box.

The license reservation is disabled on Secure Web Appliance.

## Term License Expiry Notification—Before License Expired

The alert frequency for before license expiry is 60, 30, 15, 5, 2 and 1 day.

# Term License Expiry Notification—After License Expired

You will receive the term license expiry notification after the license expires. The license state for SLR/PLR licenses will remain **Reserved in compliance** after expiration. When a license expires, a critical system alert is triggered, and an email is sent for it.

**Note** The term license expiry notification is only for the Specific License reservations and not the Permanent License reservations.

You can also update the license reservation using the license\_smart > reauthorize sub command in the CLI.

The following message is displayed after the license expiry.

"The Secure Web Appliance Secure Endpoint Add on entitlement expired."

- A message is sent to the customer to reauthorize it.
- **Step 1** Go to the CSSM portal to generate an authorization code to update the already reserved licenses.

Note For more information on how to generate an authorization code, go to the *Inventory: Product Instances Tab* > *Update Reserved Licenses* section of the Help documentation at Smart Software Licensing Online Help (cisco.com).

- **Step 2** Go to **System Administration** > **Smart Software Licensing** page in Secure Web Appliance.
- Step 3 Click Reauthorize.

# **Updating Smart Agent**

To update the Smart Agent version installed on your appliance, perform the following steps:

 Step 1
 Choose System Administration > Smart Software Licensing.

 Step 2
 In the Smart Agent Update Status section, click Update Now and follow the process.

 Note
 If you try to save any configuration changes using the CLI command saveconfig or through the web interface using System Administration > Configuration Summary, then Smart Licensing related configuration will not be saved.

# Alerts

You will receive notifications on the following scenarios:

Smart Software Licensing successfully enabled

- Smart Software Licensing enabling failed
- · Beginning of the evaluation period
- Expiry of evaluation period (on regular intervals during evaluation period and upon expiry)
- Successfully registered
- Registration failed
- Successfully authorized
- Authorization failed
- · Successfully deregistered
- Deregistration failed
- Successfully renewed Id certificate
- · Renewal of Id certificate failed
- Expiry of authorization
- Expiry of Id certificate
- Expiry of out of compliance grace period (on regular intervals during out of compliance grace period and upon expiry).
- First instance of the expiry of a feature

# **Command Line Interface**

- license\_smart, on page 22
- show\_license, on page 32
- cloudserviceconfig

### license\_smart

- Description, on page 23
- Usage, on page 23
- Example: Configuring Port for Smart Agent Service, on page 23
- Example: Enabling Smart Licensing, on page 23
- Example: Registering the Appliance with the Smart Software Manager , on page 24
- Example: Status of Smart Licensing, on page 24
- Example: Status Summary of Smart Licensing, on page 24
- Example: Setting the Smart Transport URL, on page 25
- Example: Requesting Licenses, on page 25
- Example: Releasing Licenses, on page 26

- Example—Enabling License Reservation, on page 26
- Example—Registering License Reservation, on page 27
- Example—Updating License Reservation, on page 29
- Example—Removing License Reservation, on page 30
- Example—Disabling License Reservation, on page 30
- Example—Enabling Device Led Conversion Process Manually, on page 31

#### Description

Configure smart software licensing feature.

### Usage

Commit: This command requires a 'commit'.

**Batch Command**: This command supports a batch format. For details, see the inline help by typing the command: help license\_smart.

#### Example: Configuring Port for Smart Agent Service

## Example: Enabling Smart Licensing

```
example.com> license smart
Choose the operation you want to perform:
 - ENABLE - Enables Smart Licensing on the product.
 []> enable
After enabling Smart Licensing on your appliance, follow below steps to activate
the feature keys (licenses):
a) Register the product with Smart Software Manager using license smart > register command
in the CLI.
b) Activate the feature keys using license smart > requestsmart license command in the CLI.
Note: If you are using a virtual appliance, and have not enabled any of the
features in the classic licensing mode; you will not be able to activate the
licenses, after you switch to the smart licensing mode. You need to first register
your appliance, and then you can activate the licenses (features) in the smart licensing
mode.
Commit your changes to enable the Smart Licensing mode on your appliance.
All the features enabled in the Classic Licensing mode will be available in the Evaluation
period.
Type "Y" if you want to continue, or type "N" if you want to use the classic licensing mode
 [Y/N] []> y
> commit
```

Please enter some comments describing your changes:

[]> Do you want to save the current configuration for rollback? [Y]>

#### Example: Registering the Appliance with the Smart Software Manager

```
example.com> license_smart
To start using the licenses, please register the product.
Choose the operation you want to perform:
- REGISTER - Register the product for Smart Licensing.
- URL - Set the Smart Transport URL.
- STATUS - Show overall Smart Licensing status.
- SUMMARY - Show Smart Licensing status summary.
[]> register
Reregister this product instance if it is already registered [N]> n
Enter token to register the product:
[]>
ODRIOTM5MjItOTQzoS00YjY0LWExZTUtZTdmMmY30GNINDZmLTE1MzM3Mzgw%0AMDEzNTR8W1pCQ11MbGVMQWRx
OXhuenN40WZDdktFckJLQzF5V3VIbzkyTFgx%0AQWcvaz0%3D%0A
Product Registration is in progress. Use license_smart > status command to check status of
registration.
```

#### Example: Status of Smart Licensing

```
example.com> license smart
To start using the licenses, please register the product.
Choose the operation you want to perform:
- REQUESTSMART LICENSE - Request licenses for the product.
- RELEASESMART LICENSE - Release licenses of the product.
- REGISTER - Register the product for Smart Licensing.
- URL - Set the Smart Transport URL.
- STATUS - Show overall Smart Licensing status.
- SUMMARY - Show Smart Licensing status summary.
[]> status
Smart Licensing is: Enabled
Evaluation Period: In Use
Evaluation Period Remaining: 89 days 23 hours 53 minutes
Registration Status: Unregistered
License Authorization Status: Evaluation Mode
Last Authorization Renewal Attempt Status: No Communication Attempted
Product Instance Name: mail.example.com
Transport Settings: Direct (https://smartreceiver.cisco.com/licservice/license)
```

#### Example: Status Summary of Smart Licensing

example.com> license\_smart To start using the licenses, please register the product. Choose the operation you want to perform: - REGISTER - Register the product for Smart Licensing. - URL - Set the Smart Transport URL. - STATUS - Show overall Smart Licensing status. - SUMMARY - Show Smart Licensing status summary. []> summary FeatureNameLicenseAuthorizationStatusWeb Security Appliance CiscoEvalWeb Usage ControlsEvalWeb Security Appliance Anti-Virus WebrootEvalWeb Security Appliance Anti-Virus SophosEval

#### Example: Setting the Smart Transport URL

example.com> license\_smart

```
Choose the operation you want to perform:
- REQUESTSMART LICENSE - Request licenses for the product.
- RELEASESMART LICENSE - Release licenses of the product.
- REGISTER - Register the product for Smart Licensing.
- URL - Set the Smart Transport URL.
- STATUS - Show overall Smart Licensing status.
- SUMMARY - Show Smart Licensing status summary.
[]> url
1. DIRECT - Product communicates directly with the cisco license servers
2. TRANSPORT_GATEWAY - Product communicates via transport gateway or smart software manager
satellite.
Choose from the following menu options:
[1] > 1
Note: The appliance uses the Direct URL
(https://smartreceiver.cisco.com/licservice/license) to communicate with Cisco
Smart Software Manager (CSSM) via the proxy server configured using the updateconfig command.
Transport settings will be updated after commit.
```

#### Example: Requesting Licenses

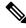

**Note** Users of virtual appliance must register their appliance to request for or release the licenses.

```
example.com> license_smart
Choose the operation you want to perform:
- REQUESTSMART LICENSE - Request licenses for the product.
- RELEASESMART LICENSE - Release licenses of the product.
- REGISTER - Register the product for Smart Licensing.
- URL - Set the Smart Transport URL.
- STATUS - Show overall Smart Licensing status.
- SUMMARY - Show Smart Licensing status summary.
[]> requestsmart license
                                               License Authorization Status
Feature Name
1. Web Security Appliance Anti-Virus Sophos
                                                Not Requested
2. Web Security Appliance
                                                Not requested
   L4 Traffic Monitor
Enter the appropriate license number(s) for activation.
Separate multiple license with comma or enter range:
[]> 1
Activation is in progress for following features:
Web Security Appliance Anti-Virus Sophos
Use license smart > summary command to check status of licenses.
```

#### Example: Releasing Licenses

```
example.com> license smart
Choose the operation you want to perform:
- REQUESTSMART LICENSE - Request licenses for the product.
- RELEASESMART LICENSE - Release licenses of the product.
- REGISTER - Register the product for Smart Licensing.
- URL - Set the Smart Transport URL.
- STATUS - Show overall Smart Licensing status.
- SUMMARY - Show Smart Licensing status summary.
[]> releasesmart license
Feature Name
                                          License Authorization Status
1. Web Security Appliance Cisco
                                           Eval
   Web Usage Controls
2. Web Security Appliance
                                           Eval
  Anti-Virus Webroot
3. Web Security Appliance
                                           Eval
  L4 Traffic Monitor
                                           Eval
4. Web Security Appliance Cisco
   AnyConnect SM for AnyConnect
5. Web Security Appliance Advanced
                                           Eval
   Malware Protection Reputation
6. Web Security Appliance
                                           Eval
   Anti-Virus Sophos
7. Web Security Appliance
                                           Eval
   Web Reputation Filters
8. Web Security Appliance Advanced
                                           Eval
   Malware Protection
```

#### Example—Enabling License Reservation

In this example, you can use the license\_smart > enable\_reservation sub command to enable the license reservation on Secure Web Appliance.

example.com > license\_smart

Choose the operation you want to perform:

REQUESTSMART\_LICENSE - Request licenses for the product. RELEASESMART\_LICENSE - Release licenses of the product. REGISTER - Register the product for Smart Licensing. URL - Set the Smart Transport URL. STATUS - Show overall Smart Licensing status. SUMMARY - Show Smart Licensing status summary. ENABLE\_RESERVATION - Enable specific or permanent license reservations on your Secure Web Appliance. []> ENABLE\_RESERVATION Would you like to reserve license, then type "Y" else type "N" [Y/N] []> N License reservation is not enabled. Choose the operation you want to perform: REQUESTSMART\_LICENSE - Request licenses for the product.

RELEASESMART\_LICENSE - Release licenses of the product. REGISTER - Register the product for Smart Licensing. URL - Set the Smart Transport URL. STATUS - Show overall Smart Licensing status. SUMMARY - Show Smart Licensing status summary. ENABLE\_RESERVATION - Enable specific or permanent license reservations on your Secure Web Appliance.

[]> ENABLE RESERVATION Would you like to reserve license, then type "Y" else type "N" [Y/N] []> Y License reservation is enabled []>

#### Example—Registering License Reservation

In this example, you can use the license smart > enable reservation sub command to enable the license

reservation on Secure Web Appliance. example.com > license\_smart Choose the operation you want to perform: STATUS - Show overall Smart Licensing status. SUMMARY - Show Smart Licensing status summary. DISABLE RESERVATION - Disable specific or permanent license reservations on your Secure Web Appliance. REQUEST CODE - Provide the request code generated on your Secure Web Appliance. []> REQUEST\_CODE The generation of the request code is initiated... Copy the request code obtained on your Secure Web Appliance and paste it in the Cisco Smart Software Manager portal to select the required license Request code: CG-xxxxxxxxxxxxxxx39 Choose the operation you want to perform: STATUS - Show overall Smart Licensing status. SUMMARY - Show Smart Licensing status summary. DISABLE RESERVATION - Disable specific or permanent license reservations on your Secure Web Appliance. REQUEST CODE - Provide the request code generated on your Secure Web Appliance. INSTALL AUTHORIZATION CODE - Install the authorization code for specific or permanent license reservations on your Secure Web Appliance. CANCEL REQUEST CODE - Cancel the request code generated on your Secure Web Appliance. []> INSTALL AUTHORIZATION CODE Paste via CLI Import the Authorization Code from a file How would you like to install Authorization Code? [1]> 1 Paste the Authorization code now. Press CTRL-D on a blank line when done. <specificPLR><authorizationCode><flag>A</flag><version>C</version><piid>3c54a7ce-3b9c-450e-9338-2f16e5801155</piid><timestamp>1650362032178</timestamp><entitlements> <entitlement><tag>regid.2018-05.com.cisco.WSA MUS,1.0 d3f3389a-cdc4-48e3-bc84-8b590ea2d908 </tap><count>1</count><startDate>2022-Apr-08 UTC</startDate><endDate>2022-May-08 UTC</startDate></startDate>2022-May-08 UTC</startDate></startDate>2022-May-08 UTC</startDate></startDate>2022-May-08 UTC</startDate></startDate></startDa </endDate><licenseType>TERM</licenseType><displayName> Web Security Appliance Cisco AnyConnect SM for AnyConnect</displayName><tagDescription> Web Security Appliance Cisco AnyConnect SM for AnyConnect</tagDescription> <subscriptionID></subscriptionID></entitlement></entitlement>> </authorizationCode><signature>MEYCIQCiylVlTxBDYxxSaqexFExK4ThHVvXEJprhgK83j72FAAIhAJBqyc450uxiZ1pA /phZ/PR/Xfl7e3rxc2AZCY3GH002</signature><udi>P:WSA,S:2AE28096313B</udi></specificPLR>^D The SPECIFIC license reservation is successfully installed on your Secure Web Appliance Choose the operation you want to perform: STATUS - Show overall Smart Licensing status. SUMMARY - Show Smart Licensing status summary. DISABLE RESERVATION - Disable specific or permanent license reservations on your Secure Web Appliance. REAUTHORIZE - Install the authorization code to update specific or permanent license

CONFIRM CODE - Provide the confirmation code generated on your Secure Web Appliance.

reservations on your Secure Web Appliance.

RETURN\_RESERVATION - Remove the specific or permanent license reservations on your Secure Web Appliance.

#### Status of the appliance after the request code is generated

[]> STATUS

Smart Licensing is : Enabled

```
License Reservation is: Enabled
Reservation Type: IN_PROGRESS
Return Code: CAt6Dx-G8K1Qn-dEY8qs-EFQyyA-nk5NFY-s6hZNi-PnpxMb-rxjGWV-QjP
Evaluation Period: In Use
Evaluation Period Remaining: 89 days 23 hours 54 minutes
Registration Status: Unregistered
License Authorization Status: Evaluation Mode
Last Authorization Renewal Attempt Status: No Communication Attempted
Product Instance Name: wsa281.cs1
```

#### Status of the appliance after installation

[]> STATUS

Smart Licensing is : Enabled

```
License Reservation is: Enabled
Reservation Type: SPECIFIC
Evaluation Period: Not In Use
Evaluation Period Remaining: 83 days 3 hours 32 minutes
Registration Status: Registered ( 28 Apr 2022 04:42 )
Last Registration Renewal Attempt Status: SUCCEEDED on 28 Apr 2022 04:42
License Authorization Status: Not Authorized ( 28 Apr 2022 04:42 )
Last Authorization Renewal Attempt Status: SUCCEEDED on 28 Apr 2022 04:42 )
Product Instance Name: wsa281.csl
Status of the Install Authorization Code :
```

#### **Cancel Request Code**

Choose the operation you want to perform:

```
STATUS - Show overall Smart Licensing status.
SUMMARY - Show Smart Licensing status summary.
DISABLE RESERVATION - Disable specific or permanent license reservations on your Secure Web
Appliance.
REQUEST CODE - Provide the request code generated on your Secure Web Appliance.
INSTALL AUTHORIZATION CODE - Install the authorization code for specific or permanent license
reservations on your Secure Web Appliance.
CANCEL REQUEST CODE - Cancel the request code generated on your Secure Web Appliance. []>
CANCEL REQUEST CODE
If you want to cancel the generated request code, the authorization code generated from the
Cisco Smart Software Manager portal will be locked.
Are you sure you want to cancel the request code? [Y/N] [N] \!\!\!> N
The request code is not cancelled
Choose the operation you want to perform:
STATUS - Show overall Smart Licensing status.
SUMMARY - Show Smart Licensing status summary.
DISABLE RESERVATION - Disable specific or permanent license reservations on your Secure Web
Appliance.
REQUEST CODE - Provide the request code generated on your Secure Web Appliance.
INSTALL AUTHORIZATION CODE - Install the authorization code for specific or permanent license
reservations on your Secure Web Appliance.
```

CANCEL\_REQUEST\_CODE - Cancel the request code generated on your Secure Web Appliance. []>
CANCEL\_REQUEST\_CODE
If you want to cancel the generated request code, the authorization code generated from the
Cisco Smart Software Manager portal will be locked.

Are you sure you want to cancel the request code? [Y/N] [N]> Y

The cancellation of the request code is initiated... The request code is cancelled successfully

Choose the operation you want to perform:

STATUS - Show overall Smart Licensing status. SUMMARY - Show Smart Licensing status summary. DISABLE\_RESERVATION - Disable specific or permanent license reservations on your Secure Web Appliance.

REQUEST\_CODE - Provide the request code generated on your Secure Web Appliance.

#### Status of the appliance after cancel

[]> STATUS

Smart Licensing is : Enabled

```
License Reservation is: Enabled
Reservation Type: NONE
Return Code: CAt6Dx-G8K1Qn-dEY8qs-EFQyyA-nk5NFY-s6hZNi-PnpxMb-rxjGWV-QjP
Evaluation Period: In Use
Evaluation Period Remaining: 89 days 23 hours 53 minutes
Registration Status: Unregistered
License Authorization Status: Evaluation Mode
Last Authorization Renewal Attempt Status: No Communication Attempted
Product Instance Name: wsa281.cs1
```

#### Example—Updating License Reservation

In this example, you can use the license\_smart > reauthorize sub command to reserve license for a new feature or modify the existing license reservation for a feature.

example.com > license\_smart

```
Choose the operation you want to perform:
STATUS - Show overall Smart Licensing status.
SUMMARY - Show Smart Licensing status summary.
DISABLE RESERVATION - Disable specific or permanent license reservations on your Secure Web
Appliance.
REAUTHORIZE - Install the authorization code to update specific or permanent license
reservations on your Secure Web Appliance.
CONFIRM CODE - Provide the confirmation code generated on your Secure Web Appliance.
RETURN \overline{\text{RESERVATION}} - Remove the specific or permanent license reservations on your Secure
Web Appliance. []> REAUTHORIZE
[]> reauthorize
Paste via CLT
Import the Authorization Code from a file How would you like to install Authorization Code?
 [1]>
Paste the Authorization code now.
Press CTRL-D on a blank line when done.
<specificPLR><authorizationCode><flag>A</flag><version>C</version>
</authorizationCode><signature>
MEUCIH5ypYX6GMB9wgZy+8tT4q+JqLlqU/05Jl0yS/25gpH8AiEAjEubvaYMy0Vm2DV45TIFUY09c70Z/JUXQBHIMcT4yDk=</signature>
<udi>P:WSA,S:2AE28096313B</udi></specificPLR>
^D
```

The SPECIFIC license reservation is successfully installed on your Secure Web Appliance Copy the confirmation code obtained from Smart Agent and add it to the Cisco Smart Software Manager portal to update the specific reservation. Confirmation code: fxxxxfeb CONFIRMATION CODE: Choose the operation you want to perform: STATUS - Show overall Smart Licensing status. SUMMARY - Show Smart Licensing status summary. DISABLE RESERVATION - Disable specific or permanent license reservations on your Secure Web Appliance. REAUTHORIZE - Install the authorization code to update specific or permanent license reservations on your Secure Web Appliance. CONFIRM CODE - Provide the confirmation code generated on your Secure Web Appliance. RETURN RESERVATION - Remove the specific or permanent license reservations on your Secure Web Appliance. []> CONFIRM CODE Copy the confirmation code obtained on your Secure Web Appliance and paste it in the Cisco Smart Software Manager portal to update the specific license reservation. Confirmation Code: fxxxxfeb []>

#### Example—Removing License Reservation

In this example, you can use the license\_smart > return\_reservation sub command to remove the specific or permanent license reservation for the features enabled in Secure Web Appliance.

```
example.com > license smart
Choose the operation you want to perform:
STATUS - Show overall Smart Licensing status.
SUMMARY - Show Smart Licensing status summary.
DISABLE RESERVATION - Disable specific or permanent license reservations on your Secure Web
Appliance.
REAUTHORIZE - Install the authorization code to update specific or permanent license
reservations on your Secure Web Appliance.
CONFIRM_CODE - Provide the confirmation code generated on your Secure Web Appliance.
RETURN RESERVATION - Remove the specific or permanent license reservations on your Secure
Web Appliance.
[]> RETURN RESERVATION
After you return the license reservation, you cannot use any of the product features, if
the evaluation period has exceeded 90 days. After the 90 days evaluation period,
you must register your product with Cisco Smart Software Manager to continue
to use the product features. [N] > Y
The generation of the return code is initiated...
Copy the return code obtained on your Secure Web Appliance and paste it in the Cisco
Smart Software Manager portal.
Return Code: CLFSav-xxxxxxxxxxxxxxxxxxxxxxxxxxxx
[]>
```

### Example—Disabling License Reservation

In this example, you can use the license\_smart > disable\_reservation sub command to disable the license reservation on Secure Web Appliance.

example.com > license\_smart

```
Choose the operation you want to perform:
STATUS - Show overall Smart Licensing status.
SUMMARY - Show Smart Licensing status summary.
DISABLE_RESERVATION - Disable specific or permanent license reservations on your Secure Web
Appliance.
```

REQUEST CODE - Provide the request code generated on your Secure Web Appliance. []> DISABLE RESERVATION Do you want to disable the specific or permanent reservation? [Y/N] []> Y License reservation is disabled Choose the operation you want to perform: REQUESTSMART LICENSE - Request licenses for the product. RELEASESMART LICENSE - Release licenses of the product. REGISTER - Register the product for Smart Licensing. URL - Set the Smart Transport URL. STATUS - Show overall Smart Licensing status. SUMMARY - Show Smart Licensing status summary. ENABLE RESERVATION - Enable specific or permanent license reservations on your Secure Web Appliance. []> STATUS Smart Licensing is : Enabled License Reservation is: Disabled Evaluation Period: In Use Evaluation Period Remaining: 89 days 23 hours 46 minutes Registration Status: Unregistered License Authorization Status: Evaluation Mode Last Authorization Renewal Attempt Status: No Communication Attempted Product Instance Name: wsa281.cs1 Transport Settings: Direct (https://smartreceiver-stage.cisco.com/licservice/license) Device Led Conversion Status: Not Started Choose the operation you want to perform: REQUESTSMART LICENSE - Request licenses for the product. RELEASESMART LICENSE - Release licenses of the product. REGISTER - Register the product for Smart Licensing. URL - Set the Smart Transport URL. STATUS - Show overall Smart Licensing status. SUMMARY - Show Smart Licensing status summary. ENABLE RESERVATION - Enable specific or permanent license reservations on your Secure Web

### Example—Enabling Device Led Conversion Process Manually

[]>

Appliance. []>

In this example, you can use the license\_smart > conversion\_start sub command to enable the Device Led Conversion (DLC) process manually on Secure Web Appliance.

#### DLC failure sample code:

example.com > license\_smart

Deregister the Secure Web Appliance from the Cisco Smart Software Manager portal to enable the license reservation

Choose the operation you want to perform:
URL - Set the Smart Transport URL.
REQUESTSMART\_LICENSE - Request licenses for the product.
RELEASESMART\_LICENSE - Release licenses of the product.
DEREGISTER - Deregister the product from Smart Licensing.
REREGISTER - Reregister the product for Smart Licensing.
RENEW\_AUTH - Renew authorization of Smart Licenses in use.
RENEW\_ID - Renew registration with Smart Licensing.
STATUS - Show overall Smart Licensing status.
SUMMARY - Show Smart Licensing status summary.
CONVERSION\_START - To manually convert the classic license keys to smart licensing.

## show\_license

- Description, on page 32
- Example: Status of Smart Licensing, on page 32
- Example: Status Summary of Smart Licensing, on page 32

### Description

Show Smart Licensing status and summary of status.

## Example: Status of Smart Licensing

```
example.com> showlicense_smart
Choose the operation you want to perform:
- STATUS- Show overall Smart Licensing status.
- SUMMARY - Show Smart Licensing summary.
[]> status
Smart Licensing is: Enabled
Evaluation Period: In Use
Evaluation Period Remaining: 89 days 23 hours 53 minutes
Registration Status: Unregistered
License Authorization Status: Evaluation Mode
Last Authorization Renewal Attempt Status: No Communication Attempted
Product Instance Name: example.com
Transport Settings: Direct (https://smartreceiver.cisco.com/licservice/license)
```

#### Example: Status Summary of Smart Licensing

```
example.com> showlicense_smart
Choose the operation you want to perform:
- STATUS- Show overall Smart Licensing status.
- SUMMARY - Show Smart Licensing summary.
```

[]> summary

```
FeatureNameLicenseAuthorizationStatusWeb Security Appliance CiscoEvalWeb Usage ControlsEvalMeb Security ApplianceEvalAnti-Virus WebrootEvalWeb Security ApplianceEvalAnti-Virus SophosEval
```

#### cloudserviceconfig

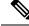

**Note** When you register Smart Licensing through SLR/PLR, the cloud service will not be enabled and autoregistration will not occur. This support is applicable only for Smart Licensing registered through token registration.

- Description
- Usage
- Example: Enabling Cisco Cloud Services on Secure Web Appliance
- Example: Disabling Cisco Cloud Services on Secure Web Appliance

- Example: Registering Secure Web Appliance with Cisco Cloud Services Portal
- Example: Automatically Registering Secure Web Appliance with Cisco Cloud Services Portal
- Example: Deregistering Secure Web Appliance from Cisco Cloud Services Portal
- Example: Choosing Cisco Secure Cloud Server to connect Secure Web Appliance to Cisco Cloud Services Portal
- Example: Downloading Cisco Cloud Services Certificate and Key from Cisco Talos Intelligence Services Portal
- Example: Client Certificate updateconfig

# Description

The cloudserviceconfig command is used to:

- Enable the Cisco Cloud Services portal on Secure Web Appliance.
- Disable the Cisco Cloud Services portal on Secure Web Appliance.
- Register your Secure Web Appliance with the Cisco Cloud Services portal.
- Automatically register your Secure Web Appliance with the Cisco Cloud Services portal.
- Deregister your Secure Web Appliance from the Cisco Cloud Services portal.
- Choose the Cisco Secure Cloud server to connect Secure Web Appliance to the Cisco Cloud Services portal.
- Download the Cisco Cloud Services Certificate and key from the Cisco Talos Intelligence Services portal.
- Uploading the Client Certificate and the key.

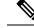

Note This command is applicable only in Smart Licensing mode.

#### Usage

- Commit: This command does not require a 'commit.
- Batch Command: This command supports a batch format.

## Example: Enabling Cisco Cloud Services on Secure Web Appliance

In the following example, you can use the cloudserviceconfig > enable sub command to enable Cisco Cloud Services on Secure Web Appliance

```
example.com > cloudserviceconfig
Choose the operation you want to perform:
- ENABLE - The Cisco Cloud Service is currently disabled on your appliance.
[]> enable
The Cisco Cloud Service is currently enabled on your appliance.
Currently configured Cisco Secure Cloud Server is: api.apj.sse.itd.cisco.com
Available list of Cisco Secure Cloud Servers:
1. AMERICAS (api-sse.cisco.com)
2. APJC (api.apj.sse.itd.cisco.com)
```

3. EUROPE (api.eu.sse.itd.cisco.com) Enter Cisco Secure Cloud Server to connect to the Cisco Cloud Service portal.: []> 1 Selected Cisco Secure Cloud Server is api-sse.cisco.com. Make sure you run "commit" to make these changes active. example.com > commit Please enter some comments describing your changes: []> commit changes Do you want to save the current configuration for rollback? [Y]> Changes committed: Tue Dec 29 13:23:19 2020 GMTexample.com >

## Example: Disabling Cisco Cloud Services on Secure Web Appliance

In the following example, you can use the cloudserviceconfig > disable sub command to disable Cisco Cloud Services on Secure Web Appliance.

```
example.com > cloudserviceconfig
The appliance is not registered with the Cisco Cloud Service portal.
Currently configured Cisco Cloud Server is api-sse.cisco.com
Choose the operation you want to perform:
- DISABLE - The Cisco Cloud Service is currently enabled on your appliance.
- REGISTER - To register the appliance with the Cisco Cloud Service portal.
- SETTRS - Set the Cisco Secure Cloud Server to connect to the Cisco Cloud
Service portal.
[]> disable
The Cisco Cloud Service is currently disabled on your appliance.
example.com > commit
Please enter some comments describing your changes:
[]> commit changes
Do you want to save the current configuration for rollback? [Y]>
Changes committed: Tue Dec 29 13:01:07 2020 GMT
example.com >
```

#### Example: Registering Secure Web Appliance with Cisco Cloud Services Portal

In the following example, you can use the cloudserviceconfig > register sub command to register the Secure Web Appliance with the Cisco Cloud Services portal.

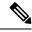

```
Note
```

You can only use this sub command if Smart Software licensing is not enabled, and Secure Web Appliance is not registered with Cisco Smart Software Manager

```
example.com > cloudserviceconfig
Registration/deregistration of the device with cloud service:
Choose the operation you want to perform:
- DISABLE - The Cisco Cloud Service is currently enabled on your appliance.
- REGISTER - To register the appliance with the Cisco Cloud Service portal.
- SETTRS - Set the Cisco Secure Cloud Server to connect to the Cisco Cloud Service portal.
- STATUS - Check the appliance registration status with the Cisco Cloud Service portal.
[]> register
Enter a registration token key to register your appliance
[]> c51fa32bd9a31227eaab50dea873062c
Registering
The Web Security appliance is successfully registered with the Cisco Cloud Service portal.
```

Perform System Administration Tasks

#### Example: Automatically Registering Secure Web Appliance with Cisco Cloud Services Portal

In the following example, you can use the cloudserviceconfig > autoregister command to register the Secure Web Appliance with the Cisco cloud Service Portal.

example.com > cloudserviceconfig

Registration/deregistration of the device with cloud service:

Choose the operation you want to perform:
AUTOREGISTER - register the appliance with the Cisco Cloud Service portal automatically using SL Payload.
SETTRS - Set the Cisco Secure Cloud Server to connect to the Cisco Cloud Service portal.
STATUS - Check the appliance registration status with the Cisco Cloud Service portal.
[]> autoregister

The Web Security appliance successfully auto-registered with the Cisco Cloud Service portal.

### Example: Deregistering Secure Web Appliance from Cisco Cloud Services Portal

In the following example, you can use the cloudserviceconfig > deregister sub command to deregister the Secure Web Appliance from the Cisco Cloud Services portal.

example.com > cloudserviceconfig

Registration/deregistration of the device with cloud service:

Choose the operation you want to perform:

- DISABLE - The Cisco Cloud Service is currently enabled on your appliance.

- DEREGISTER - To deregister the appliance from the Cisco Cloud Service portal.

- STATUS - Check the appliance registration status with the Cisco Cloud Service portal. []> deregister

Do you want to deregister your appliance from the Cisco Cloud Service portal. If you deregister, you will not be able to access the Cloud Service features. [N] > y

The Web Security appliance successfully deregistered from the Cisco Cloud Service portal. example.com  $\!\!\!>$ 

#### Example: Choosing Cisco Secure Cloud Server to connect Secure Web Appliance to Cisco Cloud Services Portal

In the following example, you can use the cloudserviceconfig > settrs sub command to choose the required Cisco Secure Cloud Server to connect the Secure Web Appliance to the Cisco Cloud Services portal.

```
example.com > cloudserviceconfig
The appliance is not registered with the Cisco Cloud Service portal.
Currently configured Cisco Cloud Server is api-sse.cisco.com
Choose the operation you want to perform:
- DISABLE - The Cisco Cloud Service is currently enabled on your appliance.
- REGISTER - To register the appliance with the Cisco Cloud Service portal.
- SETTRS - Set the Cisco Secure Cloud Server to connect to the Cisco Cloud
Service portal.
[]> settrs
Currently configured Cisco Secure Cloud Server is: api-sse.cisco.com
Available list of Cisco Secure Cloud Servers:
1. AMERICAS (api-sse.cisco.com)
2. APJC (api.apj.sse.itd.cisco.com)
3. EUROPE (api.eu.sse.itd.cisco.com)
Enter Cisco Secure Cloud Server to connect to the Cisco Cloud Service portal.:
[]> 3
Selected Cisco Secure Cloud Server is api.eu.sse.itd.cisco.com.
Make sure you run "commit" to make these changes active.
example.com > commit
```

Please enter some comments describing your changes:
[]> commit changes
Do you want to save the current configuration for rollback? [Y]>
Changes committed: Tue Dec 29 13:37:40 2020 GMT

#### Example: Downloading Cisco Cloud Services Certificate and Key from Cisco Talos Intelligence Services Portal

In the following example, you can use the cloudserviceconfig > fetchcertificate sub command to download the Cisco Cloud Services certificate and key from the Cisco Talos Intelligence Services portal..

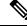

Note

You can only use this sub command when the existing Cisco Cloud Services certificate is expired and if you have registered the Secure Web Appliance with Cisco Smart Software Manager.

```
example.com > cloudserviceconfig
Registration/deregistration of the device with cloud service:
Choose the operation you want to perform:
- FETCHCERTIFICATE - Download the Cisco Talos certificate and key
- SETTRS - Set the Cisco Secure Cloud Server to connect to the Cisco Cloud Service portal.
- STATUS - Check the appliance registration status with the Cisco Cloud Service portal.
[]> fetchcertificate
Successfully downloaded the Cisco Talos certificate and key
```

#### example.com >

example.com > updateconfig

#### Example: Client Certificate updateconfig

In the following example, you can use the Updateconfig > clientcertificate sub command to upload the certificate and the key.

| Service (images):                                         | Update URL:   |  |  |  |  |
|-----------------------------------------------------------|---------------|--|--|--|--|
| Web Reputation Filters                                    | Cisco Servers |  |  |  |  |
| Support Request updates                                   | Cisco Servers |  |  |  |  |
| Timezone rules                                            | Cisco Servers |  |  |  |  |
| How-Tos Updates                                           | Cisco Servers |  |  |  |  |
| HTTPS Proxy Certificate Lists                             | Cisco Servers |  |  |  |  |
| Cisco AsyncOS upgrades                                    | Cisco Servers |  |  |  |  |
| Smart License Agent Updates                               | Cisco Servers |  |  |  |  |
| Service (list):                                           | Update URL:   |  |  |  |  |
| Web Reputation Filters                                    | Cisco Servers |  |  |  |  |
| Support Request updates                                   | Cisco Servers |  |  |  |  |
| Timezone rules                                            | Cisco Servers |  |  |  |  |
| How-Tos Updates                                           | Cisco Servers |  |  |  |  |
| HTTPS Proxy Certificate Lists                             | Cisco Servers |  |  |  |  |
|                                                           | Cisco Servers |  |  |  |  |
| Smart License Agent Updates                               | Cisco Servers |  |  |  |  |
| Update interval for Web Reputation and Categorization: 5m |               |  |  |  |  |
| Update interval for all other services: 5m                |               |  |  |  |  |
| Proxy server: not enabled                                 |               |  |  |  |  |
| HTTPS Proxy server: not enabled                           |               |  |  |  |  |
| Routing table for updates: Management                     |               |  |  |  |  |
| The following services will use this routing table:       |               |  |  |  |  |

- Web Reputation Filters - Support Request updates - Timezone rules - How-Tos Updates - HTTPS Proxy Certificate Lists - Cisco AsyncOS upgrades - Smart License Agent Updates Upgrade notification: enabled Choose the operation you want to perform: - SETUP - Edit update configuration. - CLIENTCERTIFICATE - Upload the client certificate and key. - VALIDATE CERTIFICATES - Validate update server certificates - TRUSTED CERTIFICATES - Manage trusted certificates for updates []> clientcertificate Current Cisco certificate is valid for 179 days Do you like to overwrite the existing certificate and key [Y|N]? []> y Paste the certificate. Press CTRL-D on a blank line when done. ^D

Paste your certificate and private key details. Certificate and key are stored successfully.

### Smart Software Licensing Key Points for AsyncOS 14.0 and later

- When smart software licensing is enabled and registered, Cisco Cloud Service will be enabled and registered automatically.
- If the Cisco Cloud Services certificate is expired, you can now download a new certificate from the Cisco Talos Intelligence Services portal using the cloudserviceconfig > fetchcertificate sub command in the CLI.
- You cannot perform Cisco Cloud Service auto registration when smart license is in evaluation mode.

# Virtual Appliance License

The Cisco Web Security Virtual appliance requires an additional license to run the virtual appliance on a host.

For more information about virtual appliance licensing, see the *Cisco Content Security Virtual Appliance Installation Guide*, available from

http://www.cisco.com/c/en/us/support/security/web-security-appliance/products-installation-guides-list.html.

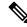

**Note** You cannot open a Technical Support tunnel before installing the virtual appliance license.

After the license expires, the appliance will continue to serve as a web proxy without security services for 180 days. Security service updates do not occur during this period.

You can configure the appliance so you receive alerts about license expiration.

#### **Related Topics**

Managing Alerts, on page 48

# **Installing a Virtual Appliance License**

See the *Cisco Content Security Virtual Appliance Installation Guide*, available from http://www.cisco.com/c/en/us/support/security/web-security-appliance/products-installation-guides-list.html

# **Enabling Remote Power Cycling**

#### Before you begin

- Cable the dedicated Remote Power Cycle (RPC) port directly to a secure network. For information, see the hardware guide for your appliance model. For the location of this document, see Documentation Set.
- Ensure that the appliance is accessible remotely; for example, open any necessary ports through the firewall.
- This feature requires a unique IPv4 address for the dedicated Remote Power Cycle interface. This interface is configurable only via the procedure described in this section; it cannot be configured using the ipconfig command.
- In order to cycle appliance power, you will need a third-party tool that can manage devices that support the Intelligent Platform Management Interface (IPMI) version 2.0. Ensure that you are prepared to use such a tool.
- For more information about accessing the command-line interface, see Command Line Interface

After you configure RPC and commit the changes, wait for 10 to 15 minutes before sending the calls to RPC. Secure Web Appliance initializes the RCP services during this wait time.

The ability to remotely reset the power for the appliance chassis is available on x80, x90, and x95 series hardware.

If you want to be able to remotely reset appliance power, you must enable and configure this functionality in advance, using the procedure described in this section.

- **Step 1** Use SSH or the serial console port to access the command-line interface.
- **Step 2** Sign in using an account with Administrator access.
- **Step 3** Enter the following commands:

remotepower

setup

- **Step 4** Follow the prompts to specify the following:
  - The dedicated IP address for this feature, plus netmask and gateway.
  - The username and passphrase required to execute the power-cycle command.

These credentials are independent of other credentials used to access your appliance.

- **Step 5** Enter commit to save your changes.
- **Step 6** Test your configuration to be sure that you can remotely manage appliance power.
- **Step 7** Ensure that the credentials that you entered will be available to you in the indefinite future. For example, store this information in a safe place and ensure that administrators who may need to perform this task have access to the required credentials.

#### What to do next

#### **Related Topics**

Hardware Appliances: Remotely Resetting Appliance Power

# **Administering User Accounts**

The following types of users can log into the appliance to manage it:

- Local users. You can define users locally on the appliance itself.
- Users defined in an external system. You can configure the appliance to connect to an external LDAP or RADIUS server to authenticate users logging into the appliance.

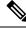

**Note** Any user you define can log into the appliance using any method, such as logging into the web interface or using SSH.

#### **Related Topics**

- Managing Local User Accounts, on page 39
- RADIUS User Authentication, on page 42
- Configuring External Authentication through an LDAP Server

## **Managing Local User Accounts**

You can define any number of users locally on the Secure Web Appliance.

The default system admin account has all administrative privileges. You can change the admin account passphrase, but you cannot edit or delete this account.

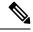

Note

If you have lost the admin user passphrase, contact your Cisco support provider. For more details, see Reset Your Administrator Password and Unlock the Administrator User Account.

### **Adding Local User Accounts**

#### Before you begin

Define the passphrase requirements that all user accounts must follow. See Setting Passphrase Requirements for Administrative Users, on page 44.

- **Step 1** Choose **System Administration** > **Users.**
- Step 2 Click Add User
- **Step 3** Enter a username, noting the following rules:
  - Usernames can contain lowercase letters, numbers, and the dash ( ) character, but cannot begin with a dash.
  - Usernames cannot greater than 16 characters.
  - Usernames cannot be special names that are reserved by the system, such as "operator" or "root."
  - If you also use external authentication, usernames should not duplicate externally-authenticated usernames.
- **Step 4** Enter a full name for the user.
- **Step 5** Select a user type.

| User Type          | Description                                                                                                    |
|--------------------|----------------------------------------------------------------------------------------------------|
| Administrator      | Allows full access to all system configuration settings. However, the upgradecheck and upgradeinstall CLI commands can be issued only from the system defined "admin" account.                                                                                                    |
| Operator           | Restricts users from creating, editing, or removing user accounts. The operators group also<br>restricts the use of the following CLI commands:<br>• resetconfig<br>• upgradecheck                                                                                                    |
|                    | • upgradeinstall<br>The operators group restricts the use of System Setup Wizard as well.                                                                                                    |
| Read-Only Operator | <ul> <li>User accounts with this role:</li> <li>Can view configuration information.</li> <li>Can make and submit changes to see how to configure a feature, but they cannot commit them.</li> <li>Cannot make any other changes to the appliance, such as clearing the cache or saving files.</li> <li>Cannot access the file system, FTP, or SCP.</li> </ul> |
| Guest              | The guests group users can only view system status information, including reporting and tracking.                                                                                                    |

**Step 6** Enter or generate a passphrase.

**Step 7** Submit and commit your changes.

### **Deleting User Accounts**

| Step 1 | Choose System Administration > Users.                                                     |
|--------|-------------------------------------------------------------------------------------------|
| Step 2 | Click the trash can icon corresponding to the listed user name and confirm when prompted. |
| Step 3 | Submit and commit your changes.                                                           |

### **Editing User Accounts**

| Step 1 | Choose System Administration > Users.                       |
|--------|-------------------------------------------------------------|
| Step 2 | Click the user name.                                        |
| Step 3 | Make changes to the user on the Edit User page as required. |
| Step 4 | Submit and commit your changes.                             |

### **Changing Passphrases**

To change the passphrase of the account currently logged in, select **Options > Change Passphrase** from the top right-hand side of the window.

For other accounts, edit the account and change the passphrase in the Local User Settings page.

#### **Related Topics**

- Editing User Accounts, on page 41
- Setting Passphrase Requirements for Administrative Users, on page 44

### **Configuring Restrictive User Account and Passphrase Settings**

You can define user account and passphrase restrictions to enforce organizational passphrase policies. The user account and passphrase restrictions apply to local users defined on the Cisco appliance. You can configure the following settings:

- User account locking. You can define how many failed login attempts cause the user to be locked out of the account. You can set the number of user login attempts from 1 to 60. The default value is 5.
- **Passphrase lifetime rules.**You can define how long a passphrase can exist before the user is required to change the passphrase after logging in.
- **Passphrase rules.** You can define what kinds of passphrases users can choose, such as which characters are optional or mandatory.

Note From AsyncOS version 14.0 onwards, the passphrase rules are enabled by default except for **Reject 3 or more repetitive or sequential characters in passphrases** and **List of words to disallow in passphrases** rules.

• **Passphrase strength.** You can display a passphrase-strength indicator when an administrative user enters a new passphrase.

For more information, see Setting Passphrase Requirements for Administrative Users .

You define user account and passphrase restrictions on the System Administration > Users page in the Local User Account & Passphrase Settings section.

# **RADIUS User Authentication**

The Secure Web Appliance can use a RADIUS directory service to authenticate users that log in to the appliance using HTTP, HTTPS, SSH, and FTP. You can configure the appliance to contact multiple external servers for authentication, using either PAP or CHAP authentication. You can map groups of external users to different Secure Web Appliance user role types.

### **Sequence of Events For Radius Authentication**

When external authentication is enabled and a user logs into the Secure Web Appliance, the appliance:

- 1. Determines if the user is the system-defined "admin" account.
- 2. If not, checks the first configured external server to determine if the user is defined there.
- 3. If the appliance cannot connect to the first external server, it checks the next external server in the list.
- 4. If the appliance cannot connect to any external server, it tries to authenticate the user as a local user defined on the Secure Web Appliance.
- 5. If the user does not exist on any external server or on the appliance, or if the user enters the wrong passphrase, access to the appliance is denied.

### **Enabling External Authentication Using RADIUS**

- **Step 1** On the **System Administration** > **Users** page, click **Enable External Authentication**.
- **Step 2** Choose **RADIUS** as the Authentication Type.
- Step 3 Enter the host name, port number, and Shared Secret passphrase for the RADIUS server. Default port is 1812.
- **Step 4** Enter the number of seconds the appliance is to wait for a response from the server before timing out.
- **Step 5** Choose the authentication protocol used by the RADIUS server.
- Step 6 (Optional) Click Add Row to add another RADIUS server. Repeat Steps 1 5 for each RADIUS server.

**Note** You can add up to ten RADIUS servers.

**Step 7** In the **External Authentication Cache Timeout** field, enter the number of seconds AsyncOS stores the external authentication credentials before contacting the RADIUS server again to re-authenticate. Default is zero.

- **Note** If the RADIUS server uses one-time passphrases, for example passphrases created from a token, enter zero (0). When the value is set to zero, AsyncOS does not contact the RADIUS server again to authenticate during the current session.
- **Step 8** Configure Group Mapping—Select whether to map all externally authenticated users to the Administrator role or to different appliance-user role types.

| Setting                                                                 | Description                                                                                                    |
|-------------------------------------------------------------------------|----------------------------------------------------------------------------------------------------|
| Map externally authenticated users to multiple local roles.             | Enter a group name as defined in the RADIUS CLASS attribute, and choose an appliance Role type. You can add more role mappings by clicking Add Row.                                                                                                    |
|                                                                         | AsyncOS assigns RADIUS users to appliance roles based on the RADIUS CLASS attribute. CLASS attribute requirements:                                                                                                    |
|                                                                         | <ul> <li>three-character minimum</li> <li>253-character maximum</li> <li>no colons, commas, or newline characters</li> <li>one or more mapped CLASS attributes for each RADIUS user (With this setting,</li> </ul>                                                                                                    |
|                                                                         | AsyncOS denies access to RADIUS users without a mapped CLASS attribute.)<br>For RADIUS users with multiple CLASS attributes, AsyncOS assigns the most restrictive<br>role. For example, if a RADIUS user has two CLASS attributes, which are mapped to<br>the Operator and Read-Only Operator roles, AsyncOS assigns the RADIUS user to the<br>Read-Only Operator role, which is more restrictive than the Operator role. |
|                                                                         | These are the appliance roles ordered from most restrictive to least restrictive:<br>• Administrator                                                                                                    |
|                                                                         | <ul> <li>Operator</li> <li>Read-Only Operator</li> <li>Guest</li> </ul>                                                                                                    |
| Map all externally<br>authenticated users to the<br>Administrator role. | AsyncOS assigns all RADIUS users to the Administrator role.                                                                                                    |

**Step 9** Submit and commit your changes.

#### What to do next

#### **Related Topics**

- External Authentication
- Adding Local User Accounts, on page 40.

# **Defining User Preferences**

Preference settings, such as reporting display formats, are stored for each user and are the same regardless from which client machine the user logs into the appliance.

- **Step 1** Choose **Options > Preferences**.
- **Step 2** On the User Preferences page, click **Edit Preferences**.
- **Step 3** Configure the preference settings as required.

| Preference Setting                          | Description                                                            |
|---------------------------------------------|------------------------------------------------------------------------|
| Language Display                            | The language AsyncOS for Web uses in the web interface and CLI.        |
| Landing Page                                | The page that displays when the user logs into the appliance.          |
| Reporting Time Range Displayed<br>(default) | The default time range that displays for reports on the Reporting tab. |
| Number of Reporting Rows<br>Displayed       | The number of rows of data shown for each report by default.           |

**Step 4** Submit and commit your changes.

# **Configuring Administrator Settings**

# **Setting Passphrase Requirements for Administrative Users**

To set passphrase requirements for locally-defined administrative users of the appliance:

- Step 1 Select System Administration > Users.
- **Step 2** In the **Passphrase Settings** section, click **Edit Settings**.
- **Step 3** Choose options:

| Option                                   | Description                                                                                                    |
|------------------------------------------|----------------------------------------------------------------------------------------------------|
| List of words to disallow in passphrases | Create a .txt file with each forbidden word on a separate line, then select the file to upload it. Subsequent uploads overwrite previous uploads. |

| Option              | Description                                                                                                    |
|---------------------|----------------------------------------------------------------------------------------------------|
| Passphrase Strength | You can display a passphrase-strength indicator when an administrative user enters a new passphrase.                                                                                                    |
|                     | This setting does not enforce creation of strong passphrases, it merely shows how easy it is to guess the entered passphrase.                                                                                                    |
|                     | Select the roles for which you wish to display the indicator. Then, for each selected role, enter a number greater than zero. A larger number means that a passphrase that registers as strong is more difficult to achieve. This setting has no maximum value but a very high number makes it effectively impossible to enter a passphrase that evaluates as "good." |
|                     | Experiment to see what number best meets your requirements.                                                                                                    |
|                     | Passphrase strength is measured on a logarithmic scale. Evaluation is based on the U.S. National Institute of Standards and Technology rules of entropy as defined in NIST SP 800-63, Troubleshooting topic.                                                                                                    |
|                     | Generally, stronger passphrases:                                                                                                    |
|                     | • Are longer                                                                                                    |
|                     | • Include upper case, lower case, numeric, and special characters                                                                                                    |
|                     | • Do not include words in any dictionary in any language.                                                                                                    |
|                     | To enforce passphrases with these characteristics, use the other settings on this page                                                                                                    |

**Step 4** Submit and commit your changes.

# **Additional Security Settings for Accessing the Appliance**

You can use the CLI command adminaccessconfig to configure the Secure Web Appliance to have stricter access requirements for administrators logging into the appliance.

| Command                     | Description                                                                                                    |
|-----------------------------|----------------------------------------------------------------------------------------------------|
| adminaccessconfig>banner    | Configures the appliance to display any text you specify when an administrator<br>tries to log in. The custom log-in banner appears when an administrator<br>accesses the appliance through any interface; for example, via the Web UI,<br>CLI, or FTP.<br>You can load the custom text either by pasting it into the CLI prompt, or by<br>copying it from a text file located on the Secure Web Appliance. To upload<br>the text from a file, you must first transfer the file to the configuration<br>directory on the appliance using FTP. |
| adminaccessconfig > welcome | This is a post-log-in banner, displayed after successful administrator log-in.<br>This text is added to the appliance configuration by the same means as the<br>log-in adminaccessconfig > banner text.                                                                                                    |

| Command                             | Description                                                                                                    |
|-------------------------------------|----------------------------------------------------------------------------------------------------|
| adminaccessconfig><br>ipaccess      | Controls from which IP addresses administrators access the Secure Web<br>Appliance. Administrators can access the appliance from any machine, or<br>from machines with an IP address from a list you specify.                                                                                                    |
|                                     | When restricting access to an allow list, you can specify IP addresses, subnets, or CIDR addresses. By default, when you list the addresses that can access the appliance, the IP address of your current machine is listed as the first address in the allow list. You cannot delete the IP address of your current machine from the allow list. This information also can be provided using the Web UI; see User Network Access, on page 46. |
| adminaccessconfig > csrf            | Enable/disable Web UI cross-site request forgery protection, used to identify<br>and protect against malicious or spoofed requests. For best security, it is<br>recommended that CSRF protection be enabled.                                                                                                    |
| adminaccessconfig >                 | Configure use of host header in HTTP requests.                                                                                                    |
| hostheader                          | By default, the Web UI responds with the host header sent by the Web client<br>in an HTTP request. For increased security, you can configure the Web UI<br>to respond with only the appliance-specific host name; that is, the appliance's<br>configured name (for example, wsa_04.local).                                                                                                    |
| adminaccessconfig > timeout         | Provide an inactivity time-out interval; that is, the number of minutes users can be inactive before being logged out. This value can be between five and 1440 minutes (24 hours); the default value is 30 minutes. This information also can be provided using the Web UI; see User Network Access, on page 46.                                                                                                    |
| adminaccessconfig><br>how-tos       | Enable walkthroughs that assist you in accomplishing specific configuration tasks.                                                                                                    |
| adminaccessconfig><br>strictssl     | Configures the appliance so administrators log into the web interface on port 8443 using stronger SSL ciphers (greater than 56 bit encryption).                                                                                                    |
|                                     | When you configure the appliance to require stronger SSL ciphers, the change<br>only applies to administrators accessing the appliance using HTTPS to manage<br>the appliance. It does not apply to other network traffic connected to the Web<br>Proxy using HTTPS.                                                                                                    |
| adminaccessconfig ><br>loginhistory | Configure the number of days for which the login history is retained.                                                                                                    |
| adminaccessconfig > maxsessions     | Configure the maximum number of concurrent login sessions (CLI and web interface).                                                                                                    |

# **User Network Access**

You can specify how long a user can be logged into the appliance before AsyncOS logs the user out due to inactivity. You also can specify the type of user connections allowed.

The session timeout applies to all users, including administrators, logged into either the Web UI or the CLI. When AsyncOS logs a user out, the user is redirected to the appliance log-in page.

Note

You also can use the CLI adminaccessconfig > timeout to set this time-out value.

- Step 1 Choose System Administration > Network Access.
- Step 2 Click Edit Settings.
- **Step 3** In the **Session Inactivity Timeout** field, enter the number of minutes users can be inactive before being logged out.

You can define a time-out interval between five and 1440 minutes (24 hours); the default value is 30 minutes.

**Step 4** In the User Access section, you control users' system access: choose either Allow Any Connection or Only Allow Specific Connections.

If you choose **Only Allow Specific Connections**, define the specific connections as IP addresses, IP ranges, or CIDR ranges. Along with the client IP address, the appliance IP address is automatically added in the **User Access** section.

**Step 5** Submit and commit your changes.

# **Resetting the Administrator Passphrase**

#### Before you begin

- If you do not know the passphrase for the admin account, contact your customer support provider to reset the passphrase.
- Understand that changes to the passphrase take effect immediately and do not require you to commit the change.

Any administrator-level user can change the passphrase for the "admin" user.

- Step 1 Select Management Appliance > System Administration > Users.
- **Step 2** Click the **admin** link in the Users list.
- **Step 3** Select Change the passphrase.
- **Step 4** Generate or enter the new passphrase.

# **Configuring the Return Address for Generated Messages**

You can configure the return address for mail generated by AsyncOS for reports.

- Step 1 Choose System Administration > Return Addresses.
- Step 2 Click Edit Settings.

- **Step 3** Enter the display name, user name, and domain name.
- **Step 4** Submit and commit your changes.

# **Managing Alerts**

Alerts are email notifications containing information about events occurring on the Cisco Secure Web Appliance. These events can be of varying levels of importance (or severity) from minor (Informational) to major (Critical) and pertain generally to a specific component or feature on the appliance.

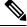

Note

To receive alerts and email notifications, you must configure the SMTP relay host that the appliance uses to send the email messages.

# **Alert Classifications and Severities**

The information contained in an alert is determined by an alert classification and a severity. You can specify which alert classifications, at which severity, are sent to any alert recipient.

### **Alert Classifications**

AsyncOS sends the following types of alert:

- System
- Hardware
- Updater
- · Web Proxy
- Anti-Malware
- AMP
- L4 Traffic Monitor
- External URL Categories
- · Policy Expiration

### **Alert Severities**

Alerts can be sent for the following severities:

- Critical: Requires immediate attention.
- Warning: Problem or error requiring further monitoring and potentially immediate attention.
- Information: Information generated in the routine functioning of this device.

# **Managing Alert Recipients**

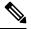

**Note** If you enabled AutoSupport during System Setup, the email address you specified will receive alerts for all severities and classes by default. You can change this configuration at any time.

### **Adding and Editing Alert Recipients**

| Step 1 | Choose System Administration > Alerts.                                                                       |
|--------|----------------------------------------------------------------------------------------------------|
| Step 2 | Click on a recipient in the Alert Recipients list to edit it, or click Add Recipient to add a new recipient. |
| Step 3 | Add or edit the recipient's email address. You can enter multiple addresses, separated by commas.            |
| Step 4 | Select which alert severities to receive for each alert type.                                                |
| Step 5 | Submit and commit your changes.                                                                              |

### **Deleting Alert Recipients**

| Step 1 | Choose System Administration > Alerts.                                                                    |
|--------|----------------------------------------------------------------------------------------------------|
| Step 2 | Click the trash can icon corresponding to the alert recipient in the Alert Recipient listing and confirm. |
| Step 3 | Commit your changes.                                                                                      |

# **Configuring Alert Settings**

Alert settings are global settings, meaning that they affect how all of the alerts behave.

- **Step 1** Choose **System Administration > Alerts**.
- Step 2 Click Edit Settings.
- **Step 3** Configure the alert settings as required.

| Option                                     | Description                                                                                                    |
|--------------------------------------------|----------------------------------------------------------------------------------------------------|
| From Address to Use<br>When Sending Alerts | The RFC 2822 compliant "Header From:" address to use when sending alerts. An option is provided to automatically generate an address based on the system hostname ("alert@ <hostname>")</hostname> |

| Option                | Description                                                                                                    |
|-----------------------|----------------------------------------------------------------------------------------------------|
| Wait Before Sending a | Specifies the time interval for duplicate alerts. There are two settings:                                                                                                    |
| Duplicate Alert       | <b>Initial Number of Seconds to Wait Before Sending a Duplicate Alert</b> . If you set this value to 0, duplicate alert summaries are not sent and instead, all duplicate alerts are sent without any delay (this can lead to a large amount of email over a short amount of time). The number of seconds to wait between sending duplicate alerts (alert interval) is increased after each alert is sent. The increase is the number of seconds to wait plus twice the last interval. So a 5 second wait would have alerts sent at 5 seconds, 15, seconds, 35 seconds, 75 seconds, 155 seconds, 315 seconds, etc. |
|                       | <b>Maximum Number of Seconds to Wait Before Sending a Duplicate Alert</b> . You can set a cap on the number of seconds to wait between intervals via the maximum number of seconds to wait before sending a duplicate alert field. For example, if you set the initial value to 5 seconds, and the maximum value to 60 seconds, alerts would be sent at 5 seconds, 15 seconds, 35 seconds, 60 seconds, 120 seconds, etc                                                                                                    |
| 5                     | OS 12.0, Cisco AutoSupport option is removed from the alert settings. You can only enable or Support fuctionality using the <b>alertconfig</b> CLI.                                                                                                    |

#### **Step 4** Submit and commit your changes.

# **Alert Listing**

The following sections list alerts by classification. The table in each section includes the alert name (internally used descriptor), actual text of the alert, description, severity (critical, information, or warning) and the parameters (if any) included in the text of the message.

### **Hardware Alerts**

The following table contains a list of the various hardware alerts that can be generated by AsyncOS, including a description of the alert and the alert severity:

| Message                    | Alert Severity | Parameters                              |
|----------------------------|----------------|-----------------------------------------|
| A RAID-event has occurred: | Warning        | <b>\$error:</b> Text of the RAID error. |
| \$error                    |                |                                         |

### **System Alerts**

The following table contains a list of the various system alerts that can be generated by AsyncOS, including a description of the alert and the alert severity:

| Message                                            | Alert Severity | Parameters                            |
|----------------------------------------------------|----------------|---------------------------------------|
| Startup script \$name exited with error: \$message | Critical.      | <b>\$name:</b> Name of the script.    |
|                                                    |                | <b>\$message:</b> Error message text. |

| Message                                                                                                    | Alert Severity | Parameters                                                            |
|----------------------------------------------------------------------------------------------------|----------------|-----------------------------------------------------------------------|
| System halt failed: <pre>\$exit_status: \$output',</pre>                                                                                                    | Critical.      | <b>\$exit_status:</b> Exit code of the command.                       |
|                                                                                                    |                | <b>\$output:</b> Output from the command.                             |
| System reboot failed: \$exit_status: \$output                                                                                                    | Critical.      | <b>\$exit_status:</b> Exit code of the command.                       |
|                                                                                                    |                | <b>\$output:</b> Output from the command.                             |
| Process \$name listed \$dependency as a dependency,                                                                                                    | Critical.      | <b>\$name:</b> Name of the process.                                   |
| but it does not exist.                                                                                                    |                | <b>\$dependency:</b> Name of the dependency that was listed.          |
| Process \$name listed \$dependency as a dependency,                                                                                                    | Critical.      | <b>\$name:</b> Name of the process.                                   |
| but \$dependency is not a wait_init process.                                                                                                    |                | <b>\$dependency:</b> Name of the dependency that was listed.          |
| Process \$name listed itself as a dependency.                                                                                                    | Critical.      | <b>\$name:</b> Name of the process.                                   |
| Process \$name listed \$dependency as a dependency                                                                                                    | Critical.      | <b>\$name:</b> Name of the process.                                   |
| multiple times.                                                                                                    |                | <b>\$dependency:</b> Name of the dependency that was listed.          |
| Dependency cycle detected: \$cycle.                                                                                                    | Critical.      | <b>\$cycle:</b> The list of process names involved in the cycle.      |
| An error occurred while attempting to share statistical<br>data through the Network Participation feature. Please<br>forward this tracking information to your support<br>provider: | Warning.       | <b>\$error:</b> The error message associated with the exception.      |
| Error: \$error.                                                                                                    |                |                                                                       |
| There is an error with "\$name".                                                                                                    | Critical.      | <b>\$name:</b> Name of the process that generated a core file.        |
| An application fault occurred: "\$error"                                                                                                    | Critical.      | <b>\$error:</b> Text of the error, typically a traceback.             |
| Appliance: \$appliance, User: \$username, Source IP:<br>\$ip, Event: Account locked due to X failed login                                                                           | Information.   | <b>\$appliance</b> : Identifier of the specific Secure Web Appliance. |
| attempts.<br>User \$username is locked after X consecutive login                                                                                                    |                | <b>\$username</b> : Identifier of the specific user account.          |
| failures. Last login attempt was from \$ip.                                                                                                    |                | <b>\$ip</b> : - IP address from which the login attempt occurred.     |

| Message                                                                                                    | Alert Severity | Parameters                                                                                                    |
|----------------------------------------------------------------------------------------------------|----------------|----------------------------------------------------------------------------------------------------|
| Tech support: Service tunnel has been enabled, port<br>\$port                                                                                                    | Information.   | <b>\$port:</b> Port number used for the service tunnel.                                                                                                    |
| Tech support: Service tunnel has been disabled.                                                                                                    | Information.   | Not applicable.                                                                                                    |
| <ul> <li>The host at \$ip has been added to the blocked list because of an SSH DOS attack.</li> <li>The host at \$ip has been permanently added to the ssh allowed list.</li> <li>The host at \$ip has been removed from the blocked list.</li> </ul> | Warning.       | <ul> <li>\$ip - IP address from which a login attempt occurred.</li> <li>Description:</li> <li>IP addresses that try to connect to the appliance over SSH but do not provide valid credentials are added to the SSH blocked list if more than 10 failed attempts occur within two minutes.</li> <li>When a user logs in successfully from the same IP address, that IP address is added to the allowed list.</li> <li>Addresses on the allowed list are allowed access even if they are also on the blocked list.</li> <li>Entries are automatically removed from the blocked list after about a day.</li> </ul> |

Note

≫

System alerts include Feature Key Alerts, Logging Alerts, and Reporting Alerts. You will receive these alerts after configuring them as part of the system alerts.

#### **Feature Key Alerts**

The following table contains a list of the various feature key alerts that can be generated by AsyncOS, including a description of the alert and the alert severity:

| Message                                                                                                    | Alert Severity | Parameters                                                                                                    |
|----------------------------------------------------------------------------------------------------|----------------|----------------------------------------------------------------------------------------------------|
| A "\$feature" key was downloaded from the key server<br>and placed into the pending area. EULA acceptance<br>required.         | Information.   | <b>\$feature:</b> Name of the feature.                                                                                                  |
| Your "\$feature" evaluation key has expired. Please contact your authorized sales representative.                              | Warning.       | <b>\$feature:</b> Name of the feature.                                                                                                  |
| Your "\$feature" evaluation key will expire in under<br>\$days day(s). Please contact your authorized sales<br>representative. | Warning.       | <ul><li>\$feature: Name of the feature.</li><li>\$days: The number of days that will pass before the feature key will expire.</li></ul> |

#### **Logging Alerts**

The following table contains a list of the various logging alerts that can be generated by AsyncOS, including a description of the alert and the alert severity:

| Message                                                                                                    | Alert Severity | Parameters                                                                                                    |
|----------------------------------------------------------------------------------------------------|----------------|----------------------------------------------------------------------------------------------------|
| \$error.                                                                                                    | Information.   | <b>\$error:</b> The traceback string of the error.                                                                                                    |
| Log Error: Subscription \$name: Log partition is full.                                                                 | Critical.      | <b>\$name:</b> Log subscription name.                                                                                                    |
| Log Error: Push error for subscription \$name: Failed to connect to \$ip: \$reason.                                    | Critical.      | <ul> <li>\$name: Log subscription name.</li> <li>\$ip: IP address of the remote host.</li> <li>\$reason: Text describing the connect error</li> </ul>                                                 |
| Log Error: Push error for subscription \$name: An FTP command failed to \$ip: \$reason.                                | Critical.      | <ul> <li>\$name: Log subscription name.</li> <li>\$ip: IP address of the remote host.</li> <li>\$reason: Text describing what went wrong.</li> </ul>                                                  |
| Log Error: Push error for subscription \$name: SCP failed to transfer to \$ip:\$port: \$reason',                       | Critical.      | <ul> <li>\$name: Log subscription name.</li> <li>\$ip: IP address of the remote host.</li> <li>\$port: Port number on the remote host.</li> <li>\$reason: Text describing what went wrong.</li> </ul> |
| Log Error: 'Subscription \$name: Failed to connect to<br>\$hostname (\$ip): \$error.                                   | Critical.      | <ul> <li>\$name: Log subscription name.</li> <li>\$hostname: Hostname of the syslog server.</li> <li>\$ip: IP address of the syslog server.</li> <li>\$error: Text of the error message.</li> </ul>   |
| Log Error: Subscription \$name: Network error while<br>sending log data to syslog server \$hostname (\$ip):<br>\$error | Critical.      | <ul> <li>\$name: Log subscription name.</li> <li>\$hostname: Hostname of the syslog server.</li> <li>\$ip: IP address of the syslog server.</li> <li>\$error: Text of the error message.</li> </ul>   |
| Subscription \$name: Timed out after \$timeout seconds<br>sending data to syslog server \$hostname (\$ip).             | Critical.      | <ul> <li>\$name: Log subscription name.</li> <li>\$timeout: Timeout in seconds.</li> <li>\$hostname: Hostname of the syslog server.</li> <li>\$ip: IP address of the syslog server.</li> </ul>        |

| Message                                                                                                    | Alert Severity | Parameters                                                                                                    |
|----------------------------------------------------------------------------------------------------|----------------|----------------------------------------------------------------------------------------------------|
| Subscription \$name: Syslog server \$hostname (\$ip) is not accepting data fast enough.                                                                                | Critical.      | <ul><li>\$name: Log subscription name.</li><li>\$hostname: Hostname of the syslog server.</li><li>\$ip: IP address of the syslog server.</li></ul>                 |
| Subscription \$name: Oldest log file(s) were removed<br>because log files reached the maximum number of<br>\$max_num_files. Files removed include:<br>\$files_removed. | Information.   | <pre>\$name: Log subscription name. \$max_num_files: Maximum number of files allowed per log subscription. \$files_removed: List of files that were removed.</pre> |

#### **Reporting Alerts**

The following table contains a list of the various reporting alerts that can be generated by AsyncOS, including a description of the alert and the alert severity:

| Message                                                                                                    | Alert Severity | Parameters                                  |
|----------------------------------------------------------------------------------------------------|----------------|---------------------------------------------|
| The reporting system is unable to maintain the rate of data being generated. Any new data generated will be lost.                                                                                                    | Critical.      | Not applicable.                             |
| The reporting system is now able to handle new data.                                                                                                    | Information.   | Not applicable.                             |
| A failure occurred while building periodic report '\$report_title'.                                                                                                    | Critical.      | <b>\$report_title:</b> Title of the report. |
| This subscription should be examined and deleted if<br>its configuration details are no longer valid.                                                                                                    |                |                                             |
| A failure occurred while emailing periodic report '\$report_title'.                                                                                                    | Critical.      | <b>\$report_title:</b> Title of the report. |
| This subscription has been removed from the scheduler.                                                                                                    |                |                                             |
| Processing of collected reporting data has been<br>disabled due to lack of logging disk space. Disk usage<br>is above \$threshold percent. Recording of reporting<br>events will soon become limited and reporting data<br>may be lost if disk space is not freed up (by removing<br>old logs, etc). | Warning.       | <b>\$threshold:</b> Threshold value.        |
| Once disk usage drops below \$threshold percent, full processing of reporting data will be restarted automatically.                                                                                                    |                |                                             |

| Message                                                                                                    | Alert Severity | Parameters                                                                                                    |
|----------------------------------------------------------------------------------------------------|----------------|----------------------------------------------------------------------------------------------------|
| PERIODIC REPORTS: While building periodic report<br>\$report_title' the expected domain specification file<br>could not be found at '\$file_name'. No reports were<br>sent.                                                                                                    | Critical.      | <pre>\$report_title: Title of the report. \$file_name: Name of the file.</pre>                                           |
| Counter group "\$counter_group" does not exist.                                                                                                    | Critical.      | <b>\$counter_group:</b> Name of the counter_group.                                                                       |
| PERIODIC REPORTS: While building periodic report<br>\$report_title' the domain specification file<br>'\$file_name' was empty. No reports were sent.                                                                                                    | Critical.      | <pre>\$report_title: Title of the report. \$file_name: Name of the file.</pre>                                           |
| PERIODIC REPORTS: Errors were encountered<br>while processing the domain specification file<br>'\$file_name' for the periodic report '\$report_title'.<br>Any line which has any reported problem had no<br>report sent.                                                                             | Critical.      | <pre>\$report_title: Title of the report. \$file_name: Name of the file. \$error_text: List of errors encountered.</pre> |
| \$error_text                                                                                                    |                |                                                                                                    |
| Processing of collected reporting data has been<br>disabled due to lack of logging disk space. Disk usage<br>is above \$threshold percent. Recording of reporting<br>events will soon become limited and reporting data<br>may be lost if disk space is not freed up (by removing<br>old logs, etc). | Warning.       | <b>\$threshold:</b> Threshold value.                                                                                     |
| Once disk usage drops below \$threshold percent, full processing of reporting data will be restarted automatically.                                                                                                    |                |                                                                                                    |
| The reporting system has encountered a critical error<br>while opening the database. In order to prevent<br>disruption of other services, reporting has been<br>disabled on this machine. Please contact customer<br>support to have reporting enabled.                                              | Critical.      | <b>\$err_msg:</b> Error message text.                                                                                    |
| The error message is:                                                                                                    |                |                                                                                                    |
| \$err_msg                                                                                                    |                |                                                                                                    |

# **Updater Alerts**

The following table contains a list of the various updater alerts that can be generated by AsyncOS, including a description of the alert and the alert severity:

| Message                                                                                                    | Alert Severity | Parameters                                                                                                    |
|----------------------------------------------------------------------------------------------------|----------------|----------------------------------------------------------------------------------------------------|
| The \$app application tried and failed \$attempts times<br>to successfully complete an update. This may be due<br>to a network configuration issue or temporary outage. |                | <ul><li>\$app: Secure Web Appliance<br/>security service name.</li><li>\$attempts: Number of attempts<br/>tried.</li></ul> |

| Message                                                                                                    | Alert Severity | Parameters                                                                                                    |
|----------------------------------------------------------------------------------------------------|----------------|----------------------------------------------------------------------------------------------------|
| The updater has been unable to communicate with the update server for at least \$threshold.                                           | Warning.       | <b>\$threshold:</b> Threshold value time.                                                                                   |
| Unknown error occurred: \$traceback.                                                                                                  | Critical.      | <b>\$traceback:</b> Traceback information.                                                                                  |
| Certificate Revoke: OCSP validation failed for the<br>UPDATER Server Certificate (\$host:\$port). Ensure<br>the certificate is valid. | Critical       | <ul><li><b>\$host:</b> The hostname of the UPDATER Server.</li><li><b>\$port:</b> The port of the UPDATER Server.</li></ul> |

### **Anti-Malware Alerts**

For information about alerts related to Secure Endpoint, see Ensuring That You Receive Alerts About Secure Endpoint Issues.

### **AMP Alerts**

The following table contains a list of the various AMP alerts that can be generated by AsyncOS, including a description of the alert and the alert severity:

| Message                                                                                   | Alert Severity | Parameters                                               |
|-------------------------------------------------------------------------------------------|----------------|----------------------------------------------------------|
| Appliance registration with AMP for Endpoints console failed.<br>\$error                  | Warning        | <b>\$error:</b> Error message.                           |
| Appliance (\$devname) deregistration from AMP for<br>Endpoints console failed.<br>\$error | Warning        | <pre>\$devname:Device name. \$error:Error message.</pre> |

### **Web Proxy Alerts**

The following table contains a list of the various web proxy alerts that can be generated by AsyncOS, including a description of the alert and the alert severity:

| Message                                                                                                    | Alert Severity | Parameters                                                                            |
|----------------------------------------------------------------------------------------------------|----------------|---------------------------------------------------------------------------------------|
| An error occurred during disk read/write operation.<br>\$error                                                                                  | Information    | <b>\$info:</b> Additional information such as object, object size being written.      |
| The Web Proxy has detected that the contents of the caching partition are invalid. Flushing the cache might resolve the issue:<br>\$errorstring |                | <b>\$errorstring:</b> Additional information as to why the cache content was invalid. |

| Alert Severity | Parameters                                                                                                    |
|----------------|----------------------------------------------------------------------------------------------------|
| Warning        | <b>\$errorstring:</b> A detailed description of the parameter value errors including both the parameter and its value. |
| Warning        | <b>\$info:</b> Additional information.                                                                                 |
|                |                                                                                                    |
| Warning        | <b>\$info:</b> Additional information.                                                                                 |
|                |                                                                                                    |
| Warning        | <b>\$info:</b> Additional information.                                                                                 |
|                |                                                                                                    |
| Warning        | <b>\$info:</b> Additional information.                                                                                 |
|                |                                                                                                    |
| Warning        | <b>\$info:</b> Additional information such as the snmp request in question.                                            |
| Warning        | <b>\$info:</b> Additional information if any.                                                                          |
|                |                                                                                                    |
| Warning        | <b>\$info:</b> Additional information if any.                                                                          |
| Warning        | <b>\$info:</b> Additional information if any.                                                                          |
|                |                                                                                                    |
|                | <b>\$info:</b> Additional information such as size of various major internal                                           |
|                | data structures.                                                                                                    |
| Critical       | <b>\$info:</b> Additional information such as object, object size being written.                                       |
|                | Warning Warning Warning Warning Warning Warning Warning Warning Warning Critical                                       |

### **External URL Categories Alerts**

The following table contains a list of the various External URL Categries alerts that can be generated by AsyncOS, including a description of the alert and the alert severity:

| Message  | Alert Severity | Parameters                      |
|----------|----------------|---------------------------------|
| \$errmsg | Warning        | <b>\$errmsg:</b> Error message. |
| \$errmsg | Information    | <b>\$errmsg:</b> Error message. |
| \$errmsg | Critical       | <b>\$errmsg:</b> Error message. |

### **L4 Traffic Monitor Alerts**

The following table contains a list of the various L4 tarffic monitor alerts that can be generated by AsyncOS, including a description of the alert and the alert severity:

| Message  | Alert Severity | Parameters                      |
|----------|----------------|---------------------------------|
| \$errmsg | Warning        | <b>\$errmsg:</b> Error message. |
| \$errmsg | Information    | <b>\$errmsg:</b> Error message. |
| \$errmsg | Critical       | <b>\$errmsg:</b> Error message. |

### **Policy Expiration Alerts**

The following table contains a list of the various Policy Expiration alerts that can be generated by AsyncOS, including a description of the alert and the alert severity:

| Message                                                                      | Alert Severity | Parameters                                                                                                    |
|------------------------------------------------------------------------------|----------------|----------------------------------------------------------------------------------------------------|
| '\$PolicyType': '\$GroupName' has been disbaled due to expiry configuration. | Information    | <ul> <li><b>\$PolicyType:</b> Access policy /<br/>decryption policy based on the web<br/>policy type.</li> <li><b>\$GroupName:</b>Policy group name.</li> </ul>  |
| '\$PolicyType' : '\$GroupName' will expire in days : 3.                      | Information    | <ul> <li><b>\$PolicyType:</b> Access policy /<br/>decryption policy based on the web<br/>policy type.</li> <li><b>\$GroupName:</b> Policy group name.</li> </ul> |

# **FIPS Compliance**

Federal Information Processing Standards (FIPS) specify requirements for cryptographic modules that are used by all government agencies to protect sensitive but unclassified information. FIPS help ensure compliance with federal security and data privacy requirements. FIPS, developed by the National Institute for Standards and Technology (NIST), are for use when no voluntary standards exist to meet federal requirements.

The Secure Web Appliance achieves FIPS 140-2 compliance in FIPS mode using Cisco Common Cryptographic Module (C3M). By default, FIPS mode is disabled.

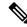

Note From the AsyncOS 15.0 release onwards, the Federal Information Processing Standards (FIPS) mode is not supported.

#### **Related Topics**

• FIPS Mode Problems

## **FIPS Certificate Requirements**

FIPS mode requires that all enabled encryption services on the Secure Web Appliance use a FIPS-compliant certificate. This applies to the following encryption services:

- HTTPS Proxy
- Authentication
- · Identity Provider for SaaS
- Appliance Management HTTPS Service
- Secure ICAP External DLP Configuration
- Identity Services Engine
- SSL Configuration
- SSH Configuration

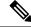

**Note** The Appliance Management HTTPS Service must be configured with a FIPS Complaint certificate before FIPS mode can be enabled. The other encryption services need not be enabled.

A FIPS-compliant certificate must meet these requirements:

| Certificate | Algorithm | Signature Algorithm     | Notes                                                                                                    |
|-------------|-----------|-------------------------|----------------------------------------------------------------------------------------------------|
| X509        | RSA       | sho256WithDSAEnoruntion | Cisco recommends a bit key size of 1024 for best<br>decryption performance and sufficient security. A<br>larger bit size will increase security, but impact<br>decryption performance. |

# **FIPS Certificate Validation**

When you enable FIPS mode, the appliance performs the following certificate checks:

 All certificates uploaded to the Secure Web Appliance, whether by means of the UI or the certconfig CLI command, are validated to comply strictly with CC standards. Any certificate without a proper trust path in the Secure Web Appliance's trust store cannot be uploaded.

- Certificate Signature with a trusted path validation; Certificate/Public Key tampering with basicConstrains and CAFlag set validated for all signer certificates.
- OCSP validation is available to validate a certificate against a revocation list. This is configurable using the certconfig CLI command.

```
Ŋ
```

```
Note
```

A new subcommand OCSPVALIDATION\_FOR\_SERVER\_CERT is added under the main CLI command certconfig. Using the new subcommand you can enable the OCSP validation for LDAP and Updater server certificates. If the certificate validation is enabled, you will receive an alert if the certificates involved in communication are revoked.

See also Strict Certificate Validation, on page 63.

## **Enabling or Disabling FIPS Mode**

#### Before you begin

- Make a back-up copy of the appliance configuration; see Saving the Appliance Configuration File, on page 3
- Ensure the certificates to be used in FIPS mode use FIPS 140-2 approved public key algorithms (see FIPS Certificate Requirements, on page 59).

Note

• Changing the FIPS mode initiates a reboot of the appliance.

- When you disable FIPS mode, the SSL and SSH settings—which were automatically made FIPS-compliant when FIPS mode was enabled—are not reset to their default values. You must explicitly change these settings if you wish to allow a client using weaker SSH/SSL settings to connect. See SSL Configuration , on page 61 for additional information.
- **Step 1** Choose **System Administration > FIPS Mode**.

#### Step 2 Click Edit Settings.

**Step 3** Check **Enable FIPS Compliance** to enable FIPS compliance.

When you check Enable FIPS Compliance, the **Enable encryption of Critical Sensitive Parameters (CSP)** check box is enabled.

- **Step 4** Check **Enable encryption of Critical Sensitive Parameters (CSP)** to enable encryption of configuration data such as passwords, authentication information, certificates, shared keys, and so on.
- Step 5 Click Submit.
- **Step 6** Click **Continue** to allow the appliance to reboot.

# **System Date and Time Management**

- Setting the Time Zone, on page 61
- Synchronizing the System Clock with an NTP Server, on page 61

# **Setting the Time Zone**

| Step 1 | Choose System Administration > Time Zone.                            |  |
|--------|----------------------------------------------------------------------|--|
| Step 2 | Click Edit Settings.                                                 |  |
| Step 3 | Select your region, country, and time zone or select the GMT offset. |  |
| Step 4 | Submit and commit the changes.                                       |  |

# Synchronizing the System Clock with an NTP Server

Cisco recommends that you set your Secure Web Appliance to track the current date and time by querying a Network Time Protocol (NTP) server, not by manually setting the time on the appliance. This is especially true if your appliance integrates with other devices. All integrated devices should use the same NTP server.

| Step 1 | Choose System Administration > Time Settings. |
|--------|-----------------------------------------------|
|--------|-----------------------------------------------|

- Step 2 Click Edit Settings.
- Step 3 Select Use Network Time Protocol as the Time Keeping Method.
- **Step 4** Enter the fully qualified hostname or IP address of the NTP server, clicking Add Row as needed to add servers.
- **Step 5** (Optional) Choose the routing table associated with an appliance network interface type, either Management or Data, to use for NTP queries. This is the IP address from which NTP queries should originate.

**Note** This option is only editable if the appliance is using split routing for data and management traffic.

**Step 6** Submit and commit your changes.

# **SSL** Configuration

For enhanced security, you can enable and disable SSL v3 and various versions of TLS for several services. Disabling SSL v3 for all services is recommended for best security. By default, all versions of TLS are enabled, and SSL is disabled.

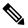

Note

You also can use the sslconfig CLI command to enable or disable these features. See Secure Web Appliance CLI Commands.

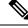

**Note** Restart the application when you modify or change the SSL configuration that results in disabling the TLS ciphers.

**Step 1** Choose System Administration > SSL Configuration.

#### Step 2 Click Edit Settings.

- **Step 3** Check the corresponding boxes to enable SSL v3 and TLS v1.x for these services:
  - Appliance Management Web User Interface Changing this setting will disconnect all active user connections.
  - Proxy Services Includes HTTPS Proxy and Credential Encryption for Secure Client. This section also includes:
    - Cipher(s) to Use You can enter additional cipher suites to be used with Proxy Services communications. Use colons (:) to separate the suites. To prevent use of a particular cipher, add an exclamation point (!) to the front of that string. For example, !EXP-DHE-RSA-DES-CBC-SHA.

Be sure to enter only suites appropriate to the TLS/SSL versions you have checked. Refer to https://www.openssl.org/docs/manmaster/man1/ciphers.html for additional information, and cipher lists.

The appliance supports TLSv1.3 version. Cipher TLS\_AES\_256\_GCM\_SHA384 is added to the default cipher list. By default, TLSv1.3 is enabled on the appliance.

In AsyncOS version 14.0, ciphers TLS\_AES\_128\_GCM\_SHA256 and TLS\_CHACHA20\_POLY1305\_SHA256 are added to the default cipher list.

The default cipher for AsyncOS versions 9.0 and earlier is DEFAULT: +kEDH.

The default cipher for AsyncOS versions 9.1 - 11.8 is:

```
EECDH:DSS:RSA:!NULL:!eNULL:!EXPORT:!3DES:!RC4:!RC2:!DES:!SEED:!CAMELLIA
:!SRP:!IDEA:!ECDHE-ECDSA-AES256-SHA:!ECDHE-RSA-AES256-SHA:!DHE-DSS-AES256-SHA:
!AES256-SHA:DHE-RSA-AES128-SHA
```

In this case, the default cipher may change based on your ECDHE cipher selections.

The default cipher for AsyncOS versions 12.0 and later is:

```
EECDH:DSS:RSA:!NULL:!eNULL:!ANULL:!EXPORT:!3DES:!SEED:!CAMELLIA
:!SRP:!IDEA:!DHE-DSS-AES256-SHA:!AES256-SHA:DHE-RSA-AES128-SHA:
TLS_AES_256_GCM_SHA384
```

EECDH:DSS:RSA:!NULL:!eNULL:!EXPORT:!3DES:!SEED:!CAMELLIA :!SRP:!IDEA:!DHE-DSS-AES256-SHA:!AES256-SHA:DHE-RSA-AES128-SHA: TLS\_AES\_256\_GCM\_SHA384:TLS\_AES\_128\_GCM\_SHA256: TLS\_CHACHA20\_POLY1305\_SHA256

**Note** Update the default cipher suite while upgrading to a newer AsyncOS version. The ciphers suites are not automatically updated. When you upgrade from an earlier version to AsyncOS 12.0 and later, Cisco recommends updating the cipher suite to:

```
EECDH:DSS:RSA:!NULL:!eNULL:!EXPORT:!3DES:!SEED:!CAMELLIA
:!SRP:!IDEA:!DHE-DSS-AES256-SHA:!AES256-SHA:DHE-RSA-AES128-SHA:
TLS_AES_256_GCM_SHA384
```

EECDH:DSS:RSA:!NULL:!eNULL:!EXPORT:!3DES:!SEED:!CAMELLIA :!SRP:!IDEA:!DHE-DSS-AES256-SHA:!AES256-SHA:DHE-RSA-AES128-SHA: TLS AES 256 GCM SHA384:TLS AES 128 GCM SHA256: TLS CHACHA20 POLY1305 SHA256

• **Disable TLS Compression (Recommended)** – You can check this box to disable TLS compression; this is recommended for best security.

- Secure LDAP Services Includes Authentication, External Authentication and Secure Mobility.
- Secure ICAP Services (External DLP) Select the protocol(s) used to secure ICAP communications between the appliance and external DLP (data loss prevention) servers. See Configuring External DLP Servers for more information.
- Update Service Select the protocol(s) used for communications between the appliance and available update servers. See AsyncOS for Web Upgrades and Updates, on page 67 for more information about update services.
- **Note** Cisco's Update servers do not support SSL v3, therefore TLS 1.0 or above must be enabled for the Cisco Update service. However, SSL v3 can still be used with a local update server, if it is so configured—you must determine which versions of SSL/TLS are supported on that server.

Step 4 Click Submit.

# **Certificate Management**

The appliance uses digital certificates to establish, confirm and secure a variety of connections. The Certificate Management page lets you view and update current certificate lists, manage trusted root certificates, and view blocked certificates.

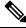

Note

The Certificate Management page takes a long time to load and results in a timed-out error when the appliance is not connected to the internet. In addition, the "Failed to fetch manifest" network error is displayed in the Certificate Updates list after loading the certificate.

#### **Related Topics**

- About Certificates and Keys, on page 64
- Certificate Updates, on page 65
- Managing Trusted Root Certificates, on page 64
- Viewing Blocked Certificates, on page 65

# **Strict Certificate Validation**

With the release of the FIPS-mode updates in AsyncOS 10.5, all presented certificates are validated strictly to comply with Common Criteria (CC) standards before uploading, and OCSP validation is available to validate certificates against a revocation list.

You must ensure that proper, valid certificates are uploaded to the Secure Web Appliance, and that valid, secure certificates are configured on all related servers to facilitate smooth SSL handshakes with those servers.

Strict certificate validation is applied for the following certificate uploads:

- HTTPS Proxy (Security Services > HTTPS Proxy)
- File Analysis Server (Security Services > Anti-Malware and Reputation > Advanced Settings for File Analysis > File Analysis Server: Private Cloud & Certificate Authority: Use Uploaded Certificate Authority)

- Trusted Root Certificates (Network > Certificate Management)
- Global Authentication Settings (Network > Authentication > Global Authentication Settings)
- Identity Provider for SaaS (Network > Identity Provider for SaaS)
- Identity Services Engine (Network > Identity Services Engine)
- External DLP Servers (Network > External DLP Servers)
- LDAP & Secure LDAP (Network > Authentication > Realm)

See also FIPS Compliance, on page 58.

## **About Certificates and Keys**

When a browser prompts its user to authenticate, the browser sends the authentication credentials to the Web Proxy using a secure HTTPS connection. By default, the Secure Web Appliance uses the "Cisco Web Security Appliance Demo Certificate" that comes with it to create an HTTPS connection with the client. Most browsers will warn users that the certificate is not valid. To prevent users from seeing the invalid certificate message, you can upload a certificate and key pair that your applications recognize automatically.

#### **Related Topics**

- Uploading or Generating a Certificate and Key, on page 65
- Certificate Signing Requests, on page 66
- Intermediate Certificates, on page 67

## **Managing Trusted Root Certificates**

The Secure Web Appliance ships with and maintains a list of trusted root certificates. Web sites with trusted certificates do not require decryption.

You can manage the trusted certificate list, adding certificates to it and functionally removing certificates from it. While the Secure Web Appliance does not delete certificates from the primary list, it allows you to override trust in a certificate, which functionally removes the certificate from the trusted list.

To add, override or download a trusted root certificate:

| Step 1 | Choose Network > | Certificate Management | t. |
|--------|------------------|------------------------|----|
|--------|------------------|------------------------|----|

- Step 2 Click Manage Trusted Root Certificates on the Certificate Management page.
- **Step 3** To add a custom trusted root certificate with a signing authority not on the Cisco-recognized list:

Click **Import** and then browse to, select, and **Submit** the certificate file.

- **Step 4** To override the trust for one or more Cisco-recognized certificates:
  - a) Check the **Override Trust** checkbox for each entry you wish to override.
  - b) Click **Submit**.
- **Step 5** To download a copy of a particular certificate:
  - a) Click the name of the certificate in the Cisco Trusted Root Certificate List to expand that entry.

b) Click Download Certificate.

## **Certificate Updates**

The Updates section lists version and last-updated information for the Cisco trusted-root-certificate and blocked list bundles on the appliance. These bundles are updated periodically.

Click Update Now on the Certificate Management page to update all bundles for which updates are available.

## **Viewing Blocked Certificates**

To view a list of certificates which Cisco has determined to be invalid, and has blocked:

Click View Blocked Certificates.

## Uploading or Generating a Certificate and Key

Certain AsyncOS features require a certificate and key to establish, confirm or secure a connection Identity Services Engine (ISE) and . You can either upload an existing certificate and key, or you can generate one when you configure the feature.

### **Uploading a Certificate and Key**

A certificate you upload to the appliance must meet the following requirements:

- It must use the X.509 standard.
- It must include a matching private key in PEM format. DER format is not supported.

**Step 1** Select Use Uploaded Certificate and Key.

**Step 2** In the **Certificate** field, click Browse; locate the file to upload.

- **Note** The Web Proxy uses the first certificate or key in the file. The certificate file must be in PEM format. DER format is not supported.
- **Step 3** In the **Key** field, click Browse; locate the file to upload.
  - **Note** The key length must be 512, 1024, or 2048 bits. The private key file must be in PEM format. DER format is not supported.
- **Step 4** If the key is encrypted, select **Key is Encrypted**.
- Step 5 Click Upload Files.

### Generating a Certificate and Key

#### **Step 1** Select Use Generated Certificate and Key.

- Step 2 Click Generate New Certificate and Key.
  - a) In the Generate Certificate and Key dialog box, enter the necessary generation information.

**Note** You can enter any ASCII character except the forward slash ( / ) in the Common Name field.

b) Click Generate in the Generate Certificate and Key dialog box.

When generation is complete, the certificate information is displayed in the Certificate section, along with two links: **Download Certificate** and **Download Certificate Signing Request**. In addition, there is a Signed Certificate option that is used to upload the signed certificate when you receive it from the Certificate Authority (CA).

- **Step 3** Click **Download Certificate** to download the new certificate for upload to the appliance.
- **Step 4** Click **Download Certificate Signing Request** to download the new certificate file for transmission to a Certificate Authority (CA) for signing. See Certificate Signing Requests, on page 66 for more information about this process.
  - a) When the CA returns the signed certificate, click Browse in the Signed Certificate portion of the Certificate field to locate the signed-certificate file, and then click Upload File to upload it to the appliance.
  - b) Ensure the CA's root certificate is present in the appliance's list of trusted root certificates. If it is not, add it. See Managing Trusted Root Certificates, on page 64 for more information.

### **Certificate Signing Requests**

The Secure Web Appliance cannot generate Certificate Signing Requests (CSR) for certificates uploaded to the appliance. Therefore, to have a certificate created for the appliance, you must issue the signing request from another system. Save the PEM-formatted key from this system because you will need to install it on the appliance later.

You can use any UNIX machine with a recent version of OpenSSL installed. Be sure to put the appliance hostname in the CSR. Use the guidelines at the following location for information on generating a CSR using OpenSSL:

http://www.modssl.org/docs/2.8/ssl\_faq.html#ToC28

Once the CSR has been generated, submit it to a certificate authority (CA). The CA will return the certificate in PEM format.

If you are acquiring a certificate for the first time, search the Internet for "certificate authority services SSL server certificates," and choose the service that best meets the needs of your organization. Follow the service's instructions for obtaining an SSL certificate.

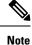

You can also generate and sign your own certificate. Tools for doing this are included with OpenSSL, free software from http://www.openssl.org.

### **Intermediate Certificates**

In addition to root certificate authority (CA) certificate verification, AsyncOS supports the use of intermediate certificate verification. Intermediate certificates are certificates issued by a trusted root CA which are then used to create additional certificates. This creates a chained line of trust. For example, a certificate may be issued by example.com who, in turn, is granted the rights to issue certificates by a trusted root CA. The certificate issued by example.com must be validated against example.com's private key as well as the trusted root CA's private key.

Servers send a "certificate chain" in an SSL handshake in order for clients (for example, browsers and in this case the Secure Web Appliance, which is a HTTPS proxy) to authenticate the server. Normally, the server certificate is signed by an intermediate certificate which in turn is signed by a trusted root certificate, and during the handshake, the server certificate and the entire certificate chain are presented to the client. As the root certificate is typically present in the Trusted Certificate store of the Secure Web Appliance, verification of the certificate chain is successful.

However, sometimes when the end-point entity certificate is changed on the server, necessary updates for the new chain are not performed. As a result, going forward the server presents only the server certificate during the SSL handshake and the Secure Web Appliance proxy is unable to verify the certificate chain since the intermediate certificate is missing.

Previously, the solution was manual intervention by the Secure Web Appliance administrator, who would upload the necessary intermediate certificate to the Trusted Certificate store. Now you can use the CLI command advancedproxyconfig > HTTPS > Do you want to enable automatic discovery and download of missing Intermediate Certificates? to enable "intermediate certificate discovery," a process the Secure Web Appliance uses in an attempt to eliminate the manual step in these situations.

Intermediate certificate discovery uses a method called "AIA chasing": when presented with an untrusted certificate, the Secure Web Appliance examines it for an extension named "Authority Information Access." This extension includes an optional CA Issuers URI field, which can be queried for the Issuer Certificate used to sign the server certificate in question. If it is available, the Secure Web Appliance fetches the issuer's certificate recursively until the root CA certificate is obtained, and then tries to verify the chain again.

# **AsyncOS for Web Upgrades and Updates**

Cisco periodically releases upgrades (new software versions) and updates (changes to current software versions) for AsyncOS for Web and its components.

# **Best Practices For Upgrading AsyncOS for Web**

- Before you start the upgrade, save the XML configuration file off the Secure Web Appliance from the **System Administration > Configuration File** page or by using the saveconfig command.
- Save other files stored on the appliance, such as PAC files or customized end-user notification pages.
- When upgrading, do not pause for long amounts of time at the various prompts. If the TCP session times out during the download, the upgrade may fail.
- After the upgrade completes, save the configuration information to an XML file.

#### **Related Topics**

• Saving, Loading, and Resetting the Appliance Configuration, on page 2

# **Upgrading and Updating AsyncOS and Security Service Components**

### **Downloading and Installing an Upgrade**

#### Before you begin

Save the appliance configuration file (see Saving, Loading, and Resetting the Appliance Configuration, on page 2).

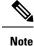

When downloading and upgrading AsyncOS in a single operation from a local server instead of from a Cisco server, the upgrade installs immediately while downloading. A banner is displayed for 10 seconds at the beginning of the upgrade process. While this banner is displayed, you can type Control-C to exit the upgrade process before downloading starts.

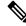

**Note** While performing an upgrade, if the secure authentication certificate is not FIPs-complaint, it will be replaced with the default certificate of the latest path to which your appliance is upgraded to. This happens only when the customer has used the default certificate before the upgrade.

You can download and install in a single operation, or download in the background and install later.

Upgrade fails if any configuration value stored in varstore files have non-ASCII characters.

#### **Step 1** Choose **System Administration** > **System Upgrade**.

#### Step 2 Click Upgrade Options.

Select upgrade options and an upgrade image:

| Setting                  | Description                                                                                                    |
|--------------------------|----------------------------------------------------------------------------------------------------|
| Choose an upgrade option | • Download and install – Download and install the upgrade in a single operation.                                                                                              |
|                          | If you have already downloaded an installer, you will be prompted to overwrite the existing download.                                                                         |
|                          | • <b>Download only</b> – Download an upgrade installer, but do not install.                                                                                                   |
|                          | If you have already downloaded an installer, you will be prompted to overwrite the existing download. The installer downloads in the background without interrupting service. |
|                          | An <b>Install</b> button is displayed when the download is complete; click to install a previously downloaded upgrade.                                                        |
|                          | Select an upgrade image to be downloaded, or downloaded and installed, from the List of available upgrade images files at upgrade server.                                     |

I

| Setting             | Description                                                                                                    |
|---------------------|----------------------------------------------------------------------------------------------------|
| Upgrade Preparation | • To save a back-up copy of the current configuration to the <b>configuration</b> directory on the appliance, check <b>Save the current configuration to the configuration directory before upgrading</b> .                                                                                                    |
|                     | • If the <b>Save current configuration</b> option is checked, you can check <b>Mask passwords</b><br><b>in the configuration file</b> to have all current-configuration passwords masked in the<br>back-up copy. However, you cannot load a configuration file with masked passwords<br>using the <b>Load Configuration</b> command, nor with the CLI <b>loadconfig</b> command. |
|                     | If FIPS mode is enabled, you can select <b>Encrypt passphrases in the Configuration</b><br><b>Files</b> . These files can be reloaded.                                                                                                    |
|                     | • If the <b>Save current configuration</b> option is checked, you can enter one or more email addresses into the <b>Email file to</b> field; a copy of the back-up configuration file is mailed to each address. Separate multiple addresses with commas.                                                                                                    |

### Step 3 Click Proceed.

If you are installing:

- a) Be prepared to respond to prompts during the process.
- b) At the completion prompt, click **Reboot Now**.
- c) After about 10 minutes, access the appliance again and log in.

If you feel you need to power-cycle the appliance to troubleshoot an upgrade issue, do not do so until at least 20 minutes have passed since you rebooted.

## Viewing Status of, Canceling, or Deleting a Background Download

### **Step 1** Choose System Administration > System Upgrade.

### Step 2 Click Upgrade Options.

**Step 3** Choose an option:

| То                            | Do This                                                                                                    |
|-------------------------------|----------------------------------------------------------------------------------------------------|
| View download status          | Look in the middle of the page.                                                                                                    |
|                               | If there is no download in progress and no completed download waiting to be installed, you will not see download status information. |
| Cancel a download             | Click the <b>Cancel Download</b> button in the middle of the page.                                                                   |
|                               | This option appears only while a download is in progress.                                                                            |
| Delete a downloaded installer | Click the <b>Delete File</b> button in the middle of the page.                                                                       |
|                               | This option appears only if an installer has been downloaded.                                                                        |

**Step 4** (Optional) View the Upgrade Logs.

#### What to do next

#### **Related Topics**

• Local And Remote Update Servers, on page 71

# Automatic and Manual Update and Upgrade Queries

AsyncOS periodically queries the update servers for new updates to all security service components, but not for new AsyncOS upgrades. To upgrade AsyncOS, you must manually prompt AsyncOS to query for available upgrades. You can also manually prompt AsyncOS to query for available security service updates. For more information, see Reverting to a Previous Version of AsyncOS for Web, on page 74.

When AsyncOS queries an update server for an update or upgrade, it performs the following steps:

1. Contacts the update server.

Cisco allows the following sources for update servers:

- **Cisco update servers.** For more information, see Updating and Upgrading from the Cisco Update Servers, on page 71.
- Local server. For more information, see Upgrading from a Local Server, on page 72.
- 2. Receives an XML file that lists the available updates or AsyncOS upgrade versions. This XML file is known as the "manifest."
- 3. Downloads the update or upgrade image files.

### **Manually Updating Security Service Components**

By default, each security service component periodically receives updates to its database tables from the Cisco update servers. However, you can manually update the database tables.

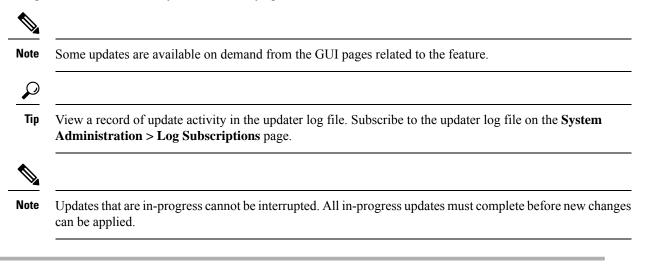

**Step 1** Choose System Administration > Upgrade and Update Settings.

- Step 2 Click Edit Update Settings.
- **Step 3** Specify the location of the update files.
- **Step 4** Initiate the update using the Update Now function key on the component page located on the Security Services tab. For example, Security Services > Web Reputation Filters page.

The CLI and the Web application interface may be sluggish or unavailable during the update process.

## **Local And Remote Update Servers**

By default, AsyncOS contacts the Cisco update servers for both update and upgrade images and the manifest XML file. However, you can choose from where to download the upgrade and update images and the manifest file. Using a local update server for the images or manifest file for any of the following reasons:

- You have multiple appliances to upgrade simultaneously. You can download the upgrade image to a web server inside your network and serve it to all appliances in your network.
- Your firewall settings require static IP addresses for the Cisco update servers. The Cisco update servers use dynamic IP addresses. If you have strict firewall policies, you may need to configure a static location for updates and AsyncOS upgrades. For more information, see Configuring a Static Address for the Cisco Update Servers, on page 71.

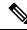

**Note** Local update servers do not automatically receive security service updates, only AsyncOS upgrades. After using a local update server for upgrading AsyncOS, change the update and upgrade settings back to use the Cisco update servers so the security services update automatically again.

### Updating and Upgrading from the Cisco Update Servers

A Secure Web Appliance can connect directly to Cisco update servers and download upgrade images and security service updates. Each appliance downloads the updates and upgrade images separately.

#### **Configuring a Static Address for the Cisco Update Servers**

The Cisco update servers use dynamic IP addresses. If you have strict firewall policies, you may need to configure a static location for updates and AsyncOS upgrades.

- Step 1 Contact Cisco Customer Support to obtain the static URL address.
- Step 2 Navigate to the System Administration > Upgrade and Update Settings page, and click Edit Update Settings.
- Step 3 On the Edit Update Settings page, in the "Update Servers (images)" section, choose Local Update Servers and enter the static URL address received in step 1.
- **Step 4** Verify that Cisco Update Servers is selected for the "Update Servers (list)" section.
- **Step 5** Submit and commit your changes.

### **Upgrading from a Local Server**

The Secure Web Appliance can download AsyncOS upgrades from a server within your network instead of obtaining upgrades directly from the Cisco update servers. When you use this feature, you download the upgrade image from Cisco once only, and then serve it to all Secure Web Appliances in your network.

The following figure shows how Secure Web Appliances download upgrade images from local servers.

Figure 1: Upgrading from a Local Server

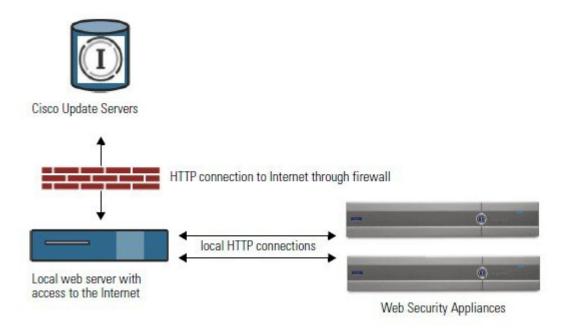

#### Hardware and Software Requirements for Local Upgrade Servers

For *downloading* AsyncOS upgrade files, you must have a system in your internal network that has a web browser and Internet access to the Cisco update servers.

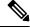

**Note** If you need to configure a firewall setting to allow HTTP access to this address, you must configure it using the DNS name and not a specific IP address.

For *hosting* AsyncOS upgrade files, a server on the internal network must have a web server, such as Microsoft IIS (Internet Information Services) or the Apache open source server, which has the following features:

- Supports the display of directory or filenames in excess of 24 characters.
- Has directory browsing enabled.
- Is configured for anonymous (no authentication) or Basic ("simple") authentication.
- Contains at least 350MB of free disk space for each AsyncOS upgrade image.

#### **Configuring Upgrades from a Local Server**

**Note** Cisco recommends changing the update and upgrade settings to use the Cisco update servers (using dynamic or static addresses) after the upgrade is complete to ensure the security service components continue to update automatically.

- **Step 1** Configure a local server to retrieve and serve the upgrade files.
- **Step 2** Download the upgrade zip file.

Using a browser on the local server, go to http://updates.ironport.com/fetch\_manifest.html to download a zip file of an upgrade image. To download the image, enter your serial number (for a physical appliance) or VLN (for a virtual appliance) and the version number of the appliance. You will then be presented with a list of available upgrades. Click on the upgrade version that you want to download.

- **Step 3** Unzip the zip file in the root directory on the local server while keeping the directory structure intact.
- **Step 4** Configure the appliance to use the local server using the **System Administration > Upgrade and Update Settings** page or the updateconfig command.

Step 5 On the System Administration > System Upgrade page, click Available Upgrades or run the upgrade command.

### **Differences Between Local and Remote Upgrading Methods**

The following differences apply when upgrading AsyncOS from a local server rather than from a Cisco update server:

- The upgrading installs immediately while downloading .
- A banner displays for 10 seconds at the beginning of the upgrade process. While this banner is displayed, you have the option to type Control+C to exit the upgrade process before downloading starts.

# **Configuring Upgrade and Service Update Settings**

You can configure how the Secure Web Appliance downloads security services updates and AsyncOS for Web upgrades. For example, you can choose which network interface to use when downloading the files, configure the update interval or disable automatic updates.

- **Step 1** Choose System Administration > Upgrade and Update Settings.
- Step 2 Click Edit Update Settings.
- **Step 3** Configure the settings, referencing the following information:

| Setting | Description                                                                                                    |
|---------|----------------------------------------------------------------------------------------------------|
|         | Choose whether to enable automatic updates of the security components. If you choose automatic updates, enter the time interval. The default is enabled and the update interval is 5 minutes. |

| Setting                 | Description                                                                                                    |
|-------------------------|----------------------------------------------------------------------------------------------------|
| Upgrade Notifications   | Choose whether to display a notification at the top of the Web Interface when a new upgrade to AsyncOS is available. The appliance only displays this notification for administrators.                                                                                                    |
|                         | For more information, see AsyncOS for Web Upgrades and Updates, on page 67.                                                                                                    |
| Update Servers (list)   | Whether to download the list of available upgrades and updates (the manifest XML file) from the Cisco update servers or a local web server.                                                                                                    |
|                         | When you choose a local update server, enter the full path to the manifest XML file for the list including the file name and port number for the server. If you leave the port field blank, AsyncOS uses port 80. If the server requires authentication, you can also enter a valid user name and passphrase. |
|                         | • The URL for obtaining the manifest for hardware appliances is:                                                                                                    |
|                         | https://update-manifests.ironport.com                                                                                                    |
|                         | • The URL for obtaining the manifest for virtual appliances is:                                                                                                    |
|                         | https://update-manifests.sco.cisco.com                                                                                                    |
| Update Servers (images) | Whether to download upgrade and update images from the Cisco update servers or a local web server.                                                                                                    |
|                         | When you choose a local update server, enter the base URL and port number for the server. If you leave the port field blank, AsyncOS uses port 80. If the server requires authentication, you can also enter a valid user name and passphrase.                                                                |
| Routing Table           | Choose which network interface's routing table to use when contacting the update servers.                                                                                                    |
| Proxy Server (optional) | If an upstream proxy server exists and requires authentication, enter the server information and user name and passphrase here.                                                                                                    |

**Step 4** Submit and commit your changes.

#### What to do next

**Related Topics** 

- Local And Remote Update Servers, on page 71
- Automatic and Manual Update and Upgrade Queries, on page 70
- Upgrading and Updating AsyncOS and Security Service Components, on page 68

# **Reverting to a Previous Version of AsyncOS for Web**

AsyncOS for Web supports the ability to revert the AsyncOS for Web operating system to a previous qualified build for emergency uses.

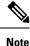

You cannot revert to a version of AsyncOS for Web earlier than version 7.5.

## **Reverting AsyncOS on Virtual Appliances Impacts the License**

If you revert to AsyncOS 8.0, there is no 180-day grace period during which the appliance processes web transactions without security features. License expiration dates are unaffected.

## **Configuration File Use in the Revert Process**

Effective in version 7.5, when you upgrade to a later version, the upgrade process automatically saves the current system configuration to a file on the Secure Web Appliance. (However, Cisco recommends manually saving the configuration file to a local machine as a backup.) This allows AsyncOS for Web to load the configuration file associated with the earlier release after reverting to the earlier version. However, when it performs a reversion, it uses the current network settings for the management interface.

## **Reverting AsyncOS for an Appliance Managed by the SMA**

You can revert AsyncOS for Web from the Secure Web Appliance. However, if the Secure Web Appliance is managed by a Security Management appliance, consider the following rules and guidelines:

- When Centralized Reporting is enabled on the Secure Web Appliance, AsyncOS for Web finishes transferring the reporting data to the Security Management appliance before it starts the reversion. If the files take longer than 40 seconds to transfer to the Security Management appliance, AsyncOS for Web prompts you to continue waiting to transfer the files, or continue the reversion without transferring all files.
- You must associate the Secure Web Appliance with the appropriate Primary Configuration after reverting. Otherwise, pushing a configuration from the Security Management appliance to the Secure Web Appliance might fail.

## **Reverting AsyncOS for Web to a Previous Version**

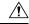

Caution

Reverting the operating system on a Secure Web Appliance is a very destructive action and destroys all configuration logs and databases. Reversion also disrupts web traffic handling until the appliance is reconfigured. Depending on the initial Secure Web Appliance configuration, this action may destroy network configuration. If this happens, you will need physical local access to the appliance after performing the reversion.

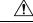

**Caution** Smart Licensing configuration cannot be preserved if the operating system on a Secure Web Appliance is reverted to the previous version with Smart Licensing enabled. When you have successfully reverted to previous AsyncOS version, you should enable Smart Licensing and register it with the CSSM portal. If the **Specific/Permanent License Reservation** option was selected when Smart Software Licensing was activated, it is recommended to release the licenses used by the appliance before reverting the operation and de-register the appliance from CSSM portal. You can contact Cisco support for assistance if the licenses were not released or the appliance was not de-registered before the revert operation.

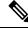

Note

If updates to the set of URL categories are available, they will be applied after AsyncOS reversion.

#### Before you begin

- Contact Cisco Quality Assurance to confirm that you can perform the intended reversion. (BS: this is a summary of the Available Versions section in the original topic. Have asked if this is correct.)
- Back up the following information from the Secure Web Appliance to a separate machine:
  - System configuration file (with passphrases unmasked).
  - Log files you want to preserve.
  - Reports you want to preserve.
  - Customized end-user notification pages stored on the appliance.
  - PAC files stored on the appliance.
- **Step 1** Log into the CLI of the appliance you want to revert.
  - **Note** When you run the revert command in the next step, several warning prompts are issued. After these warning prompts are accepted, the revert action takes place immediately. Therefore, do not begin the reversion process until after you have completed the pre-reversion steps.
- **Step 2** Enter the revert command.
- **Step 3** Confirm twice that you want to continue with the reversion.
- **Step 4** Choose one of the available versions to revert to.

The appliance reboots twice.

**Note** The reversion process is time-consuming. It may take fifteen to twenty minutes before reversion is complete and console access to the appliance is available again.

The appliance should now run using the selected AsyncOS for Web version. You can access the web interface from a web browser.

# Monitoring System Health and Status Using SNMP

The AsyncOS operating system supports system status monitoring via SNMP (Simple Network Management Protocol). (For more information about SNMP, see RFCs 1065, 1066, and 1067.)

Please note:

- SNMP is off by default.
- SNMP SET operations (configuration) are not implemented.
- AsyncOS supports SNMPv1, v2, and v3. For more information on SNMPv3, see RFCs 2571-2575.
- Message authentication and encryption are mandatory when enabling SNMPv3. Passphrases for authentication and encryption should be different. The encryption algorithm can be AES (recommended) or DES. The authentication algorithm can be SHA-1 (recommended) or MD5. The snmpconfig command "remembers" your passphrases the next time you run the command.
- For AsyncOS releases prior to 15.0:

The SNMPv3 username is: v3get.

> snmpwalk -v 3 -l AuthNoPriv -u v3get -a MD5 serv.example.com

• For AsyncOS release 15.0 and later:

The default SNMPv3 username is: v3get. As an admin, you can opt for any other username.

> snmpwalk -v 3 -l AuthNoPriv -u <username> -a MD5 serv.example.com

- If you use only SNMPv1 or SNMPv2, you must set a community string. The community string does not default to public.
- For SNMPv1 and SNMPv2, you must specify a network from which SNMP GET requests are accepted.
- To use traps, an SNMP manager (not included in AsyncOS) must be running and its IP address entered as the trap target. (You can use a host name, but if you do, traps will only work if DNS is working.)

### **MIB** Files

MIB files are available from

http://www.cisco.com/c/en/us/support/security/web-security-appliance/tsd-products-support-series-home.html

Use the latest version of each MIB file.

There are multiple MIB files:

- asyncoswebsecurityappliance-mib.txt an SNMPv2 compatible description of the Enterprise MIB for Secure Web Appliances.
- ASYNCOS-MAIL-MIB.txt an SNMPv2 compatible description of the Enterprise MIB for Email Security appliances.
- IRONPORT-SMI.txt This "Structure of Management Information" file defines the role of the asyncoswebsecurityappliance-mib.

This release implements a read-only subset of MIB-II as defined in RFCs 1213 and 1907.

See https://www.cisco.com/c/en/us/support/docs/security/web-security-appliance/118415-technote-wsa-00.html to know about monitoring CPU usage on the appliance using SNMP.

## **Enabling and Configuring SNMP Monitoring**

To configure SNMP to gather system status information for the appliance, use the snmpconfig command in the command-line interface (CLI). After you choose and configure values for an interface, the appliance responds to SNMPv3 GET requests.

When you use SNMP monitoring, keep the following points in mind:

- These version 3 requests must include a matching passphrase.
- By default, version 1 and 2 requests are rejected.
- If enabled, version 1 and 2 requests must have a matching community string.

## **Hardware Objects**

Hardware sensors conforming to the Intelligent Platform Management Interface Specification (IPMI) report information such as temperature, fan speed, and power supply status.

To determine the hardware-related objects available for monitoring (for example, the number of fans or the operating temperature range), see the hardware guide for your appliance model.

#### **Related Topics**

Documentation Set

## **SNMP** Traps

SNMP provides the ability to send traps, or notifications, to advise an administration application when one or more conditions have been met. Traps are network packets that contain data relating to a component of the system sending the trap. Traps are generated when a condition has been met on the SNMP agent (in this case, the Cisco Secure Web Appliance). After the condition has been met, the SNMP agent then forms an SNMP packet and sends it to the host running the SNMP management console software.

You can configure SNMP traps (enable or disable specific traps) when you enable SNMP for an interface.

To specify multiple trap targets: when prompted for the trap target, you may enter up to 10 comma separated IP addresses.

#### **Related Topics**

• About the connectivityFailure SNMP Trap, on page 78

### About the connectivityFailure SNMP Trap

The connectivityFailure trap is intended to monitor your appliance's connection to the internet. It does this by attempting to connect and send an HTTP GET request to a single external server every 5 to 7 seconds. By default, the monitored URL is downloads.ironport.com on port 80.

To change the monitored URL or port, run the snmpconfig command and enable the connecivityFailure trap, even if it is already enabled. You will see a prompt to change the URL.

```
مر
Tip
```

To simulate connectivityFailure traps, you can use the dnsconfig CLI command to enter a non-working DNS server. Lookups for downloads.ironport.com will fail, and traps will be sent every 5-7 seconds. Be sure to change the DNS server back to a working server after completing your test.

# **CLI Example: snmpconfig**

```
Do you want to enable SNMP? [Y]>
Please choose an IP interface for SNMP requests.
1. Management (10.10.192.43/24 on Management: wsa033.cs1)
[1]>
Which port shall the SNMP daemon listen on?
[161]>
Please select SNMPv3 authentication type:
1. MD5
2. SHA
[1]>
Please select SNMPv3 privacy protocol:
1. DES
2. AES
[1]>
Enter the SNMPv3 username or press return to leave it unchanged.
[v3get]>
```

# Web Traffic Tap

**Before You Begin:**Enabling Web Traffic Tap feature will result in reduced transaction handling capacity (requests per second) for the appliance as appliance will need additional CPU cycles and memory to copy the messages to the tap interface.

Ŵ

Note

• For reducing the performance impact due to Web Traffic Tap feature, reduce the amount of traffic that gets tapped by setting appropriate Web Traffic Tap policies.

This feature is not supported on Amazon Web Services (AWS)

Web Traffic Tap feature allows you to tap the HTTP and HTTPS web traffic that passes through the appliance and copy it to a Secure Web Appliance interface in-line with the real time data traffic. You can select the Secure Web Appliance interface to which the tapped traffic data is sent. If the tapped traffic includes HTTPS data, the appliance decrypts them based on the decryption policies before sending them to the tap interface. See Decryption Policies.

The selected tap interface must be directly connected to an external security device for analysis, forensics, and archiving. Alternatively, it may be connected to a L2 switch on a dedicated VLAN.

V

**Note** The traffic mirrored on the tap interface is broadcast over Ethernet layer and not IP routable. Therefore a dedicated VLAN is required if connected to a L2 switch.

This feature also enables you to set Web Traffic Tap policies. Based on these customer defined policy filters, the appliance mirrors the web traffic that is available for the external security device. Web Traffic Tap feature provides visibility to the HTTPS traffic.

The term tapping refers to the reconstruction of complete TCP (Transmission Control Protocol) streams as if occurring between a directly connected client and server.

Virtual Secure Web Appliances support Web Traffic Tap feature.

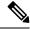

**Note** The act of inspecting SSL traffic might be subject to corporate policy guidelines and/or national legislation. Cisco is not responsible for any legal obligations and it is your sole responsibility to ensure that your use of Web Traffic Tap feature on Secure Web Appliance is in accordance with any such legal or policy requirements.

You must perform the following procedures to tap the web traffic using the appliance:

- 1. Enable Web Traffic Tap feature
- 2. Configure Web Traffic Tap policies

#### **Related Topics**

- Enabling Web Traffic Tap, on page 80
- Configuring Web Traffic Tap Policies, on page 81

## **Enabling Web Traffic Tap**

#### Before you begin

The Web Traffic Tap feature is disabled by default. You must enable the feature before you define the Web Traffic Tap policies using **Web Security Manager** > **Web Traffic Tap Policies**.

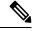

Note Decryption policies must be defined in order to tap HTTPS transactions. See Decryption Policies.

- Step 1 Choose Network > Web Traffic Tap.
- Step 2 Click Edit Settings.
- **Step 3** In the Edit Web Traffic Tap page, check the **Enable** check box to enable Web Traffic Tap feature.

|        | Note                                                                                                    | To disable the Web Traffic Tap feature, uncheck the <b>Enable</b> check box. If you disable the Web Traffic Tap feature, you will not be able to view or edit the Web Traffic Tap policies. You must enable the feature again to view and edit the policies.                                                                     |  |
|--------|----------------------------------------------------------------------------------------------------|----------------------------------------------------------------------------------------------------|--|
| Step 4 | From the Tap Interface drop-down list, choose the Secure Web Appliance interface to which the tapped traffic data is sent. The interface options are P1, P2, T1, and T2. See Connect the Appliance to know about interfaces. |                                                                                                    |  |
|        | Note                                                                                                    | The selected tap interface must be directly connected to an external security device for analysis, forensics, and archiving. Alternatively, it may be connected to a L2 switch on a dedicated VLAN. The tap interface chosen should be connected and its status should be active; if not, mirroring of tapped traffic will fail. |  |
| Step 5 | Click Su                                                                                                    | bmit and commit your changes.                                                                                                    |  |

# **Configuring Web Traffic Tap Policies**

Step 1 Choose Web Security Manager > Web Traffic Tap Policies.

Step 2 Click Add Policy.

Follow the instructions in Creating a Policyto add a new Web Traffic Tap policy.

- Note A Global Traffic Tap policy with no tapping set is available by default on the Web Traffic Tap Policies page (Web Security Manager > Web Traffic Tap Policies).
- **Step 3** Expand the Advanced section of the Policy Member Definition area to add the following additional group membership criteria for Web Traffic Tap.
  - Protocols Choose either HTTP or HTTPS protocol or both of them to create Web Traffic Tap Policy.
  - **Note** You must define matching decryption policy (**Web Security Manager** > **Decryption Policies**) in order to tap HTTPS traffic.

Web Traffic Tap policies do not support Native FTP and SOCKS protocols.

Subnets

• URL Categories – Set **Tap** or **No Tap** for the URL Filtering categories as required. To set traffic tap for uncategorized URLs, choose **Tap** from the Uncategorized URLs drop-down list and click **Submit**.

• User Agents

See Creating a Policy to know more about defining additional group membership criteria.

**Note** The traffic that you want to tap must satisfy all the filter conditions that you have defined for the Web Traffic Tap policy.

You can also add URL categories from the URL Filtering table using **Web Security Manager** > **Web Traffic Tap Policies**.

**Note** If you have already added the URL categories in the Advanced section, you will see only those URL categories listed in the URL Filtering table (**Web Security Manager** > **Web Traffic Tap Policies**).

See Policy Order to know about the Web Traffic Tap policy order.

# **Configuring HTTP 2.0 Protocol**

The Cisco AsyncOS 14.0 version supports HTTP 2.0 for web request and response over TLS.

HTTP 2.0 for web request and response over TLS. HTTP 2.0 support requires TLS ALPN based negotiation which is available only from TLS 1.2 version onwards.

In this release, the HTTPS 2.0 is not supported for the following features:

- Web Traffic Tap
- External DLP
- · Overall Bandwidth and Application Bandwidth

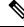

Note By default, the HTTP 2.0 feature is disabled and use the CLI command HTTP 2 to enable the feature.

The HTTP 2.0 feature supports:

- A maximum of 4096 concurrent sessions and 128 concurrent streams
- All HTTP protocol in ALPN and a maximum of seven protocols in advertised ALPN.
- A maximum header size of 16k.

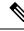

**Note** CONNECT for explicit proxy in 2.0 also starts with HTTP1.1

A new CLI command HTTP2 is introduced to enable or disable HTTP 2.0 configurations. See Secure Web Appliance CLI Commands.

You cannot enable or disable HTTP 2.0 and restrict domain for HTTP 2.0 through the appliance's web user interface. The configuration of HTTP 2.0 is not supported through Cisco Secure Email and Web Manager (Cisco Content Security Management Appliances).

- When URL fails in both HTTP 2 exception lists and passthrough URL Categories, HTTP 2 takes
  precedence over passthrough.
- ALPN logging is not consistent for Passthrough URL Categories.